# KEYSTONE.

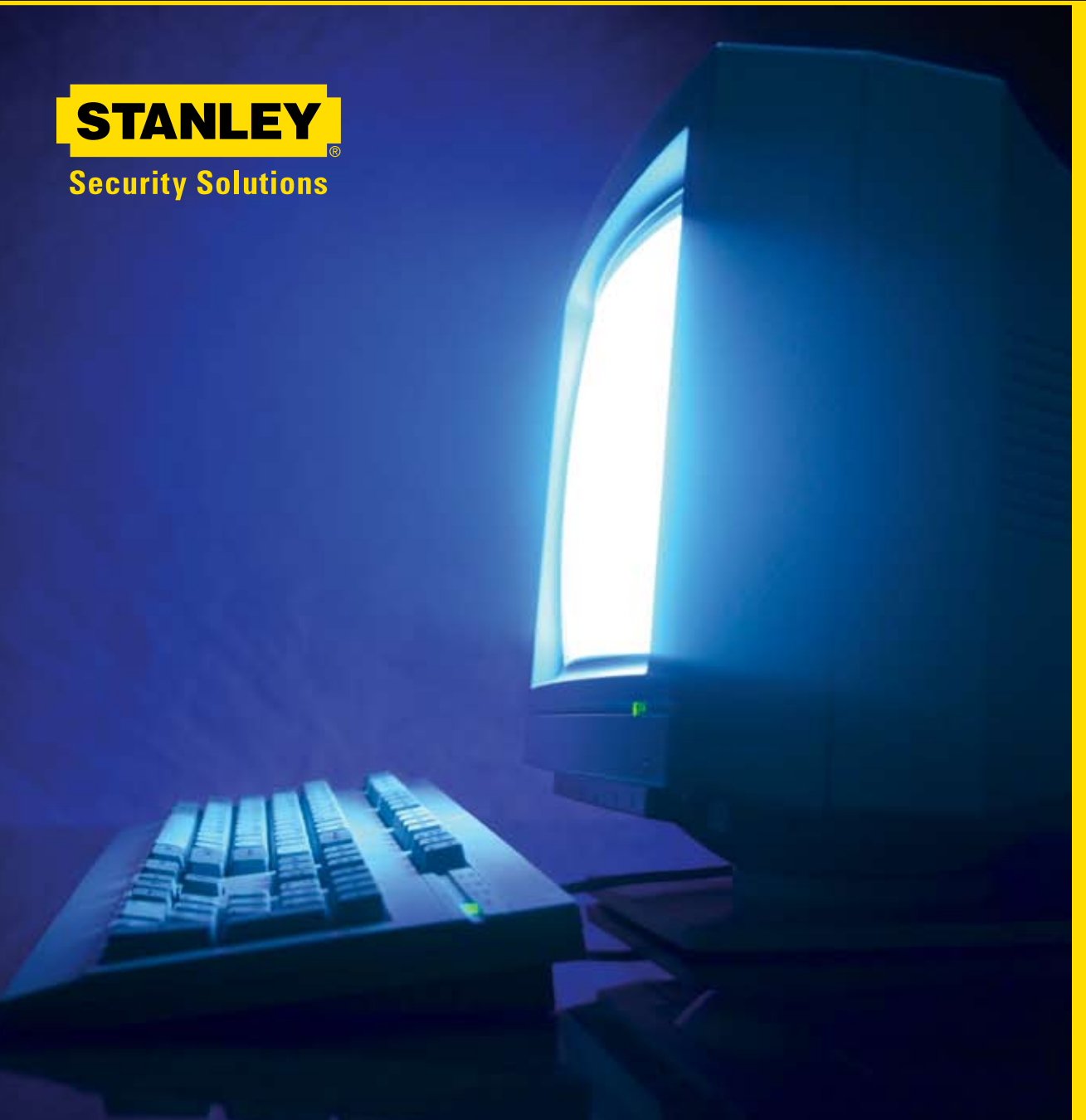

### **Getting Started Guide**

www.stanleysecuritysolutions.com

# <span id="page-2-0"></span>LIKEYSTONE®

## **Getting Started Guide**

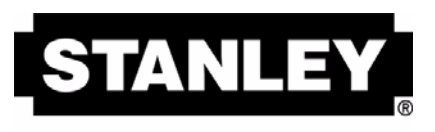

**Security Solutions** 

#### **CREDITS/COPYRIGHT**

 $^{\circ}$ 1995–99, 2001–08 Stanley Security Solution, Inc. All rights reserved. Printed in the United States of America.

Information in this document is subject to change without notice and does not represent a commitment on the part of Stanley Security Solution, Inc. The software described in this document is furnished under a license agreement or nondisclosure agreement.

This publication is intended to be an accurate description and set of instructions pertaining to its subject matter. However, as with any publication of this complexity, errors or omissions are possible. Please call your Stanley Security Solutions Representative or Stanley Security Solutions Headquarters at (317) 849-2250 if you see any errors or have any questions. No part of this manual and/or databases may be reproduced or transmitted in any form or by any means, electronic or mechanical, including photocopying, recording, or information storage and retrieval systems, for any purpose, without the express written permission of Stanley Security Solution, Inc.

This document is distributed as is, without warranty of any kind, either express or implied, respecting the contents of this book, including but not limited to implied warranties for the publication's quality, performance, merchantability, or fitness for any particular purpose. Neither Stanley Security Solution, Inc., nor its dealers or distributors shall be liable to the user or any other person or entity with respect to any liability, loss, or damage caused or alleged to be caused directly or indirectly by this publication.

Written and designed at Stanley Security Solution, Inc., 6161 East 75th Street, Indianapolis, Indiana 46250

Document number: T80929 Rev A Part number: 1886193

#### **CODE STORAGE—SECURE YOUR DATA!**

Obviously your masterkey codes are valuable assets and must be protected. Normally physical code records are locked away in file cabinets or high security vaults. But when codes exist as electronic data, too often their vulnerability is overlooked or even neglected.

Don't let the invisible nature of electronic code storage fool you! If you choose to keep your masterkey codes as Keystone 600N files, only let authorized personnel have access to those records, secure all print outs, and backup all data files often.

#### **THE IMPORTANCE OF BACKING UP**

A common saying is, "the only people who backup regularly are the ones who learned the hard way." Don't let your Keystone 600N records be zapped into oblivion by an electric storm, or hard drive failure—you never know when it might happen.

Back up your data on a regular basis. Or better yet, start a regular backup schedule and routinely follow it. For more information about how to keep your records safe and secure, see section 6 *Securing your database.*

#### **EXTENSIVE DOCUMENTATION AVAILABLE**

This book is a quick basic list of instructions on installing and getting started with the Keystone 600N program. If you wish to have a complete document on using the Keystone 600N program, see [page](#page-11-0) 1–4.

It is our goal to offer the very best in customer service and support on our products. If you have questions or need help with this program or any BEST product, please contact your BEST sales and support team.

#### **STANLEY SECURITY SOLUTIONS, INC., SOFTWARE LICENSE AGREEMENT**

This is a legal agreement between you (either an individual or an entity) and Stanley Security Solution, Inc., ("SSS"). By opening the software package(s) and/or by using the software, you agree to be bound by the terms of this agreement. If you do not agree to the terms of this agreement, promptly return the disk package and accompanying items to Stanley Security Solution, Inc. for a full refund.

You may use one copy of the software on only one computer at a time. If you have multiple licenses for the software, you may use as many copies at any time as you have licenses. "Use" means loaded in temporary memory or permanent storage on the computer. Installation on a network server solely for distribution to other computers is not "use", if you have a separate license for each computer to which the software is distributed. If users will exceed the number of licenses, you must have a reasonable process to assure that the number of persons using the software concurrently does not exceed the number of licenses.

The software is protected by United States copyright laws and international treaties. You may make one copy of the software solely for backup or archival purposes or transfer it to a single hard disk provided you keep the original solely for backup or archival purposes. You may not loan, rent, lease or transfer the software or copy the written materials accompanying the software. You may not reverse engineer, decompile, or disassemble the software.

#### **LIMITED WARRANTY**

Stanley Security Solutions, Inc., ("SSS") warrants that (a) the software media are free from defects in materials and workmanship under normal use for ninety (90) days from the date you receive them. This warranty is limited to you and is not transferable. Any implied warranties on the software are limited to ninety (90) days. Some jurisdictions do not allow limits on the duration of an implied warranty, so this limitation may not apply to you.

The entire liability of SSS and its suppliers, and your exclusive remedy, shall be (a) return of the price paid for the software or (b) repair or replacement of the software that does not meet Stanley Security Solutions, Inc.'s limited warranty and that is returned to SSS. This limited warranty is void if failure of the software has resulted from accident, abuse, misapplication, or modification by someone other than SSS. Any replacement software will be warranted for the remainder of the original warranty period or thirty (30) days, whichever is longer.

Stanley Security Solutions, Inc. does not warrant that the functions of the software will meet your requirements or that operation of the software will be uninterrupted or error free. You assume responsibility for selecting the software to achieve your intended results, and for the use and results obtained from the software.

Stanley Security Solutions, Inc. disclaims all other warranties, express or implied, including but not limited to implied warranties of merchantability and fitness for a particular purpose, for the software, the accompanying written materials, and any accompanying hardware. This limited warranty gives you specific legal rights. You may have others, which vary from jurisdiction to jurisdiction.

In no event shall Stanley Security Solutions, Inc. or its suppliers be liable for any damages whatsoever (including, without limitation, damages for loss of business profits, business interruption, loss of business information, or other pecuniary loss) arising out of use or inability to use this SSS product, even if advised of the possibility of such damages. Because some jurisdictions do not allow an exclusion or limitation of liability for consequential or incidental damages, the above limitation may not apply to you.

#### **U.S. GOVERNMENT RESTRICTED RIGHTS**

The software and documentation are provided with restricted rights. Use, duplication, or disclosure by the Government is subject to restrictions as set forth in subparagraph (c)(1)(ii) of the Rights in Technical Data and Computer Software clause at DFARS 252.227-7013 or subparagraphs (c)(1) and (2) or the Commercial Computer Software-Restricted Rights at 48 CFR 52.227-19, as applicable. Manufacturer is Stanley Security Solutions, Inc., 6161 E. 75th Street, Indianapolis, IN 46250.

This license is effective until terminated. It will terminate upon your breach of any term of this license. Upon termination, you agree that the software and accompanying materials, and all copies thereof, will be destroyed. This agreement is governed by the laws of the State of Indiana. You acknowledge that you have read this agreement, you understand it, you agree to be bound by its terms, and that this is the complete and exclusive statement of the agreement between you and Stanley Security Solutions, Inc. regarding the software.

### <span id="page-6-0"></span>**[CONTENTS](#page-2-0)**

#### **[CONTENTS](#page-6-0) 1–I**

#### **[GETTING](#page-8-0) STARTED 1–1**

[Technical support](#page-9-0) 1–2 [Keystone 600N online help](#page-10-0) 1–3

#### **[WHAT'S](#page-12-0) NEW TO [KEYSTONE 600N?](#page-12-0) 2–1**

[Cabinet card](#page-12-1) 2–1 [Pin segment calculator](#page-13-0) 2–2 [Best masterkey code storage 2](#page-13-1)–2

#### **[OVERVIEW](#page-14-0) OF A MASTERKEY SYSTEM 3–1**

[Definition of a masterkey system 3](#page-14-1)–1 [Components of a masterkey system 3](#page-15-0)–2

#### **[OVERVIEW](#page-20-0) OF [KEYSTONE 600N](#page-20-0) 4–1**

[Introduction](#page-20-1) 4–1 [Instant on-screen information](#page-22-0) 4–3

#### **[ADDING](#page-24-0) RECORDS 5–1**

[Where do I start? 5](#page-24-1)-1 [Selecting the Customer facility 5](#page-26-0)-3 [Masterkey system card 5](#page-27-0)–4 [Employees 5](#page-31-0)–8

[Restricting database viewing](#page-35-0) 5–12

[Maintaining standardized lists 5](#page-36-0)-13

#### **[GENERATING](#page-38-0) REPORTS 6–1**

[Generating and previewing a standard report](#page-39-0) 6–2 [Creating a custom report 6](#page-40-0)–3 [Printing reports 6](#page-43-0)-6

#### **[SECURING](#page-44-0) YOUR DATABASE 7–1**

[The importance of backing up 7](#page-44-1)-1 [Backing up a facility database](#page-45-0) 7–2 [Restoring a facility database](#page-46-0) 7–3

#### **[GLOSSARY](#page-48-0) 8–1**

**[INDEX](#page-52-0) 9–1**

## <span id="page-8-0"></span>**1 GETTING STARTED**

**Tip**

**Caution**

<span id="page-8-1"></span>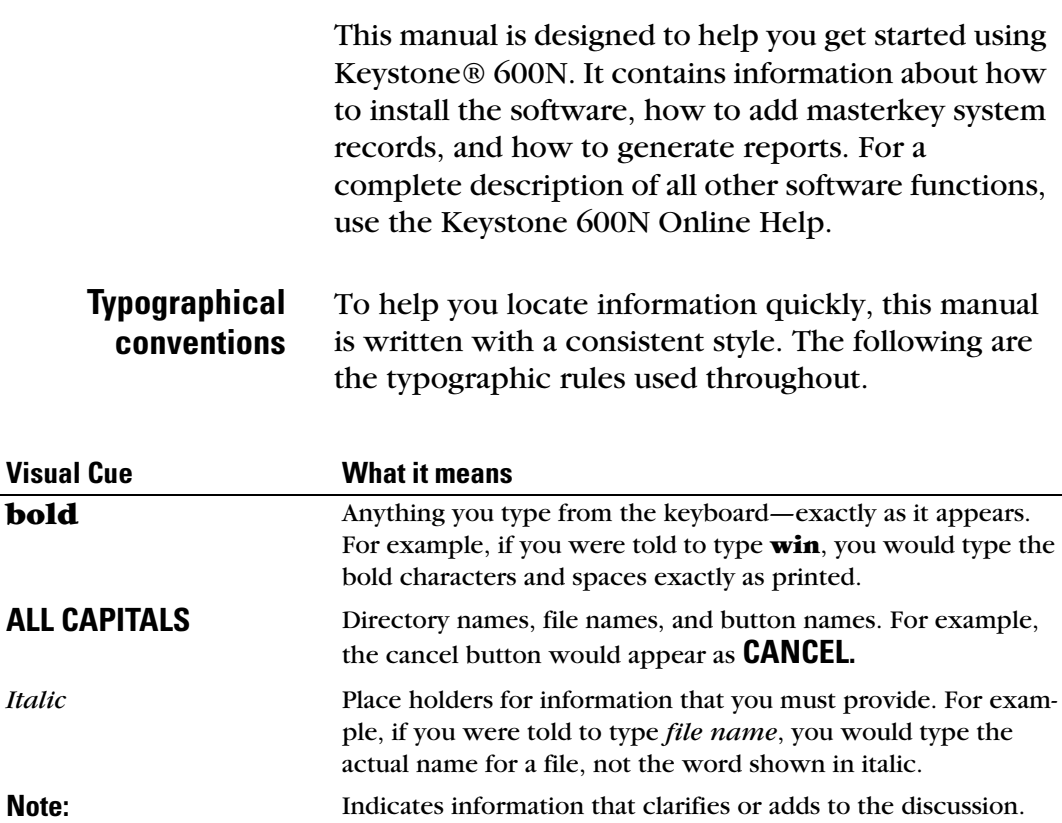

Icon that indicates a helpful hint for performing a step or activity.

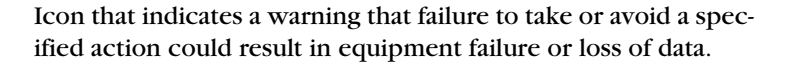

#### <span id="page-9-1"></span>**Keyboard formats**

Sometimes keystrokes are entered in certain combinations and sequences; the following is the format used:

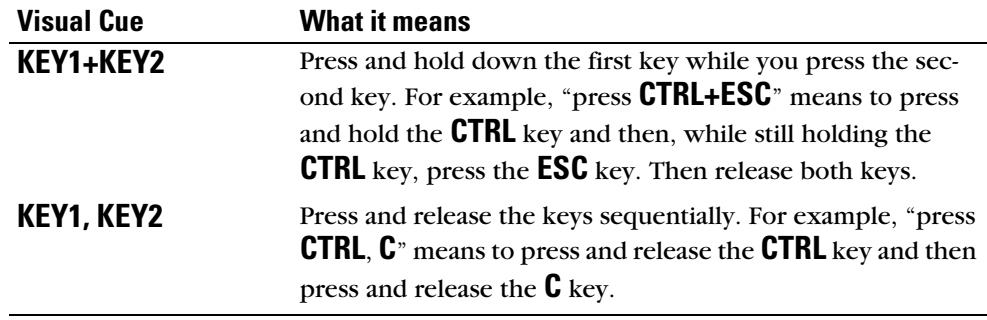

#### <span id="page-9-2"></span><span id="page-9-0"></span>**TECHNICAL SUPPORT**

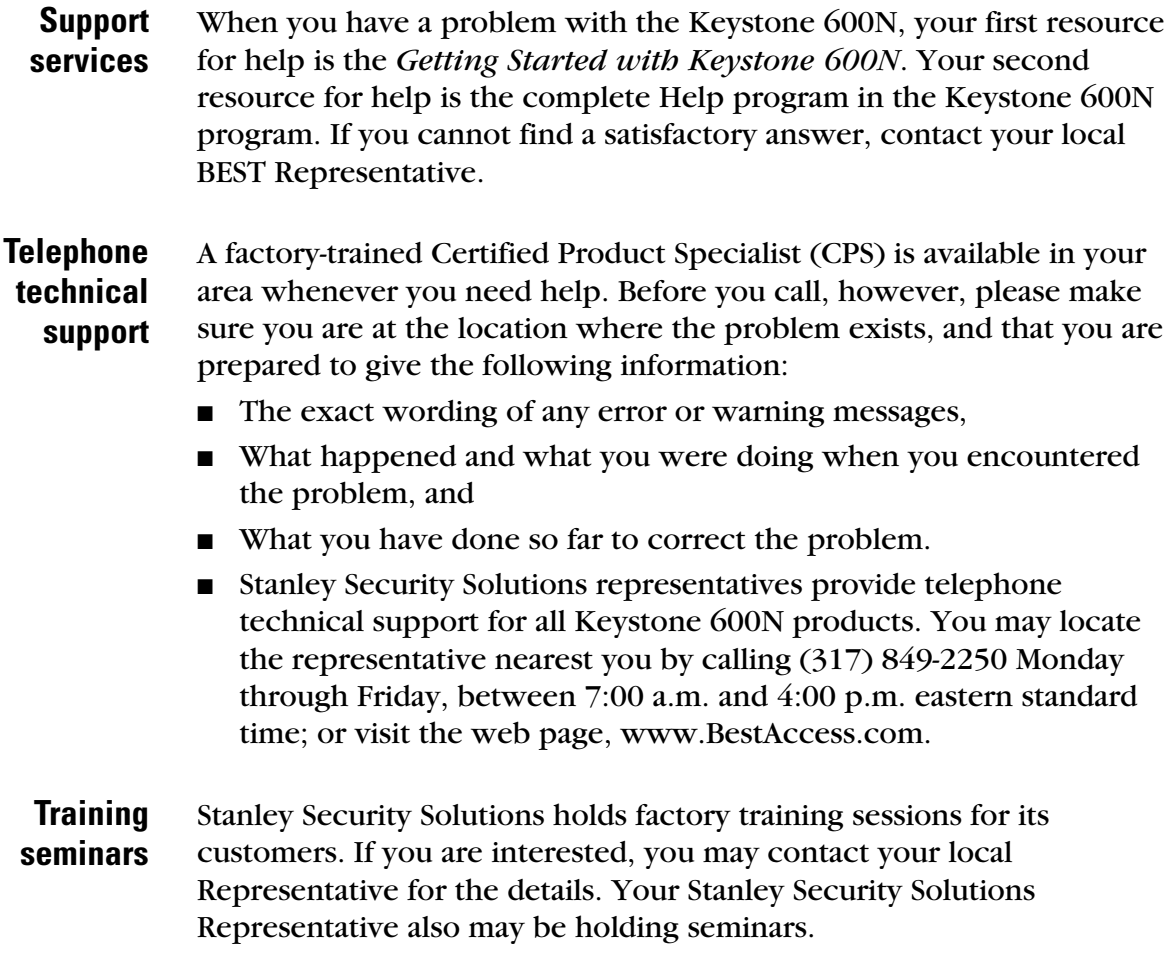

#### <span id="page-10-0"></span>**KEYSTONE 600N ONLINE HELP**

<span id="page-10-3"></span><span id="page-10-2"></span><span id="page-10-1"></span>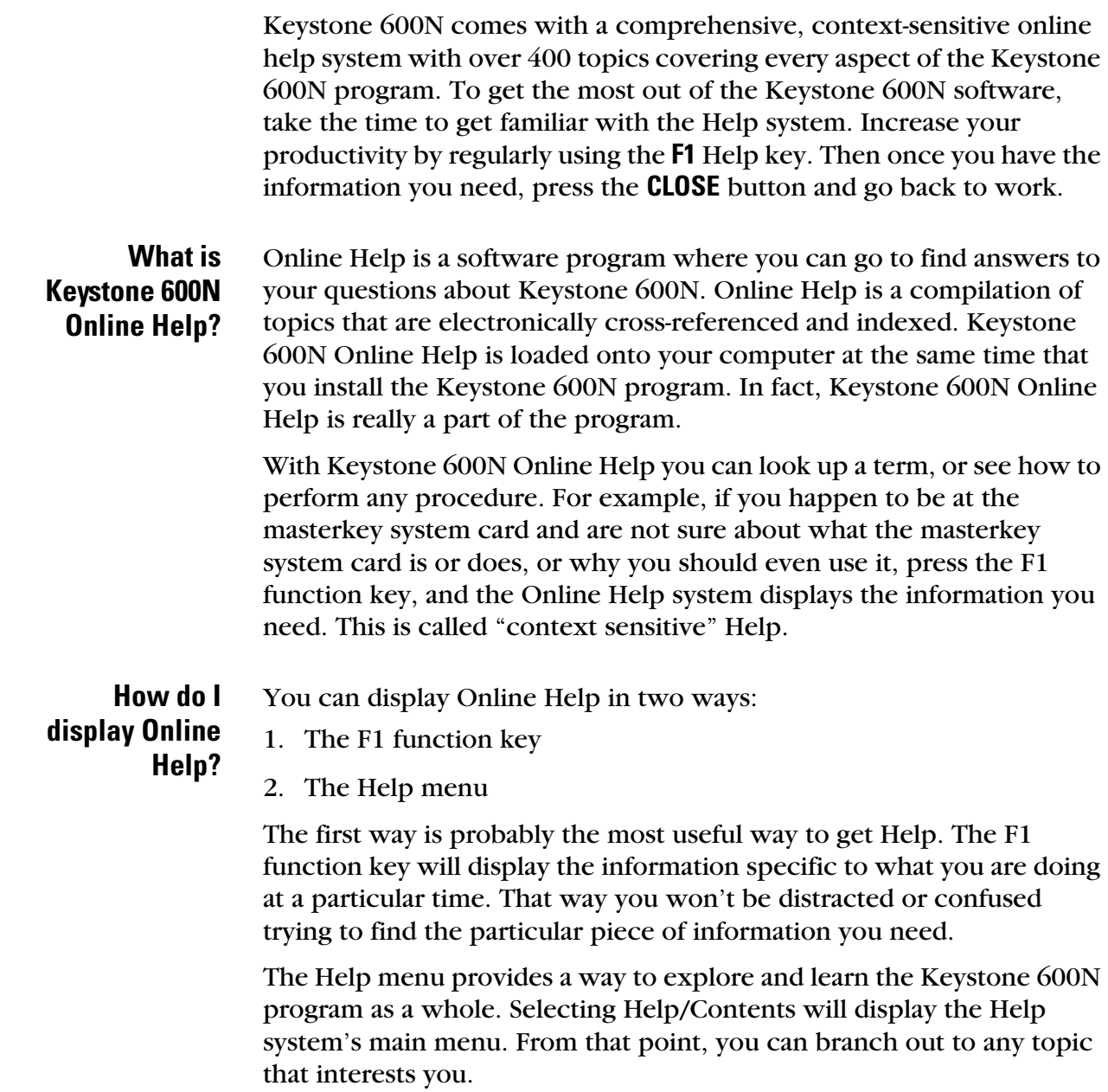

#### <span id="page-11-0"></span>**How do I print the Help "manual"**

<span id="page-11-2"></span>The Keystone 600N Help system includes over 500 help topics covering every aspect of the Keystone 600N program. Since these 500+ topics are organized as a hypertext document, the Help topics may seem to be disorganized when they print. Each topic takes one sheet of paper.

Although it is possible to print the entire Help "manual," you may want to make sure that you really need to print it all at one time. Printing all Help topics may tie up the printer for an extended time (perhaps more than an hour) and will require over 500 sheets of paper.

#### **To print all topics in a book:**

1. Select the Help pull down menu and then select Help Topics.

*The Help Topics window displays:*

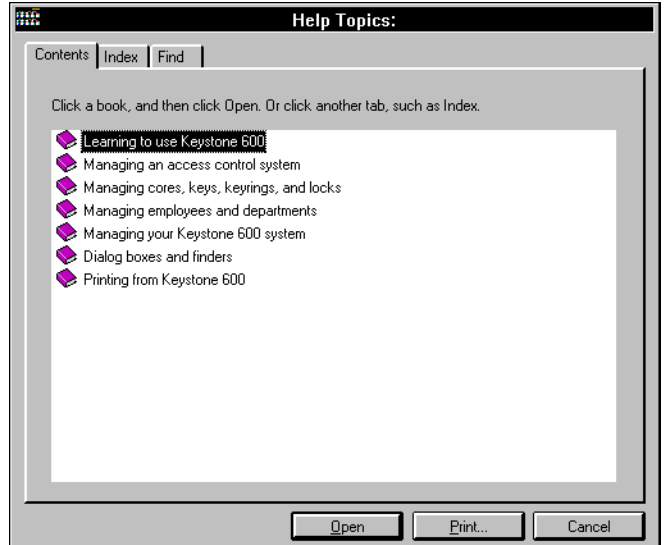

- 2. Select the Contents button if not already selected.
- 3. Select the book that you want to print. You can only print one book at a time, but all topics under the selected book print in the order that they appear in the menu.
- 4. Select the Print button.

*All topics in the book print.*

<span id="page-11-1"></span>5. To print another book repeat steps 3 and 4.

**How do I close Help and go back to Keystone 600N?** In the Online Help window, press the **CLOSE** button, or choose Exit from the File menu. **Installing the**  For complete software installation instructions for all network

**software** configurations, see the instructions that came with the software.

## <span id="page-12-0"></span>**2 WHAT'S NEW TO KEYSTONE 600N?**

<span id="page-12-7"></span>Many new features have been added to Keystone 600N. For a complete list of these features and a demonstration of the Keystone 600N program, please contact your local Stanley Security Solutions Representative. Three major features of note are:

#### <span id="page-12-2"></span><span id="page-12-1"></span>**CABINET CARD**

<span id="page-12-5"></span>With the G600–DOS version, keys were issued from and returned to an unknown source. There was no detailed accounting of *where* keys came from or where they were after their return. The new cabinet card (or Unassigned card) is now that place where keys are issued from and returned to.

<span id="page-12-4"></span>This new feature gives you the ability to know exactly where all of your keys are (that is, on what hooks) if keys are not issued to an employee.

<span id="page-12-6"></span><span id="page-12-3"></span>But keys are not the only item you can issue from a cabinet—you can also issue (to people) key rings, cores, or padlocks.

#### <span id="page-13-2"></span><span id="page-13-0"></span>**PIN SEGMENT CALCULATOR**

The pin segment calculator automates the otherwise manual task of calculating what BEST pin segments should be used to pin a BEST core. As long as your BEST code information has been recorded and linked into the Keystone 600N database, you're free from the effort of figuring pin segments. Keystone 600N calculates the segments and displays the pinning information on screen automatically.

#### <span id="page-13-3"></span><span id="page-13-1"></span>**BEST MASTERKEY CODE STORAGE**

Now you can enter your BEST masterkey code information in the Keystone 600N program, thereby reducing or eliminating excessive paperwork.

<span id="page-13-4"></span>**Note:** If your facility uses multi-keyway milled keys, please contact your Stanley Security Solutions sales person for special instructions on implementing this logic into the Keystone 600N program.

### <span id="page-14-0"></span>**3 OVERVIEW OF <sup>A</sup> MASTERKEY SYSTEM**

<span id="page-14-3"></span>In this section we will look at several areas pertaining to a masterkey system. First, we want to define what a masterkey system is and is not. We will then discuss some of the components of a masterkey system such as interchangeable cores, keys, and codes. Finally, there will be a short discussion on the topic of protecting a masterkey system.

#### <span id="page-14-1"></span>**DEFINITION OF A MASTERKEY SYSTEM**

<span id="page-14-2"></span>Because a masterkey system is not a product, but an intangible thing that must be created it is often misunderstood. Much of the confusion arises because of the concept of locks being "keyed-alike." This is a practice in which all locks have the same combinations and can be operated by one key. Hence the confusion, because on the surface this one-key concept is the same as a masterkey system. However, in a true masterkey system this concept is much more complex.

<span id="page-14-4"></span>Several security levels of keys are usually able to operate a single lock in a masterkeyed system. This offers flexibility as well as control to your keying system. Careful planning and consultation with your Stanley Security Solutions staff can help you maximize the benefits and avoid common pitfalls of a masterkey system.

#### <span id="page-15-0"></span>**COMPONENTS OF A MASTERKEY SYSTEM**

<span id="page-15-5"></span><span id="page-15-2"></span>**Interchange– able core** The standard figure-eight core that is interchangeable throughout the entire product line is a major feature of the BEST locking system. This interchangeability permits BEST locks of any type, size, or style to be masterkeyed into one system. This means your system can easily expand to include new facilities. And no BEST core needs alterations to fit any other BEST lock. You simply remove the core with the control key and insert a new core that operates by different keys. This unique feature lets you change any lock in seconds.

<span id="page-15-3"></span>**Keys** It's important to understand several terms to more fully comprehend the concepts of masterkeying. For a sample BEST masterkey schematic diagram, [see Figure](#page-15-1) 3.1.

<span id="page-15-4"></span>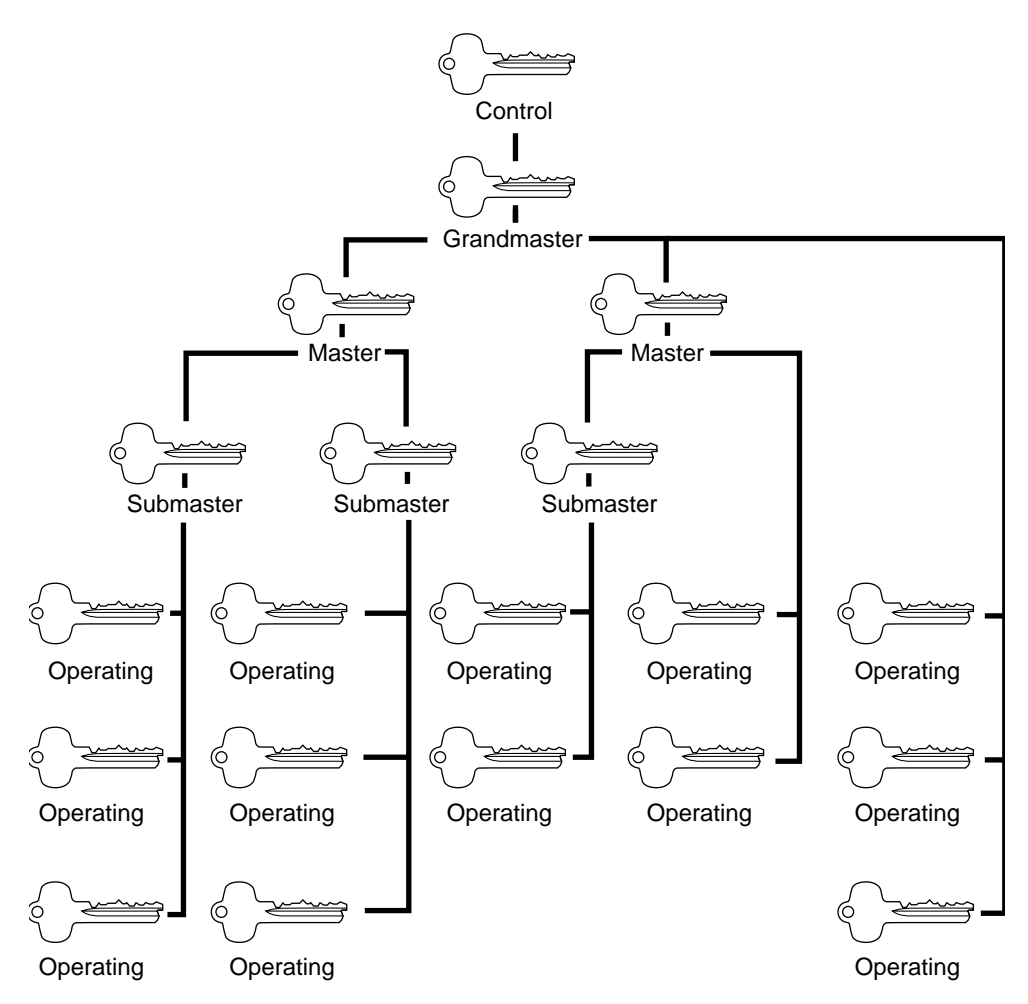

<span id="page-15-1"></span>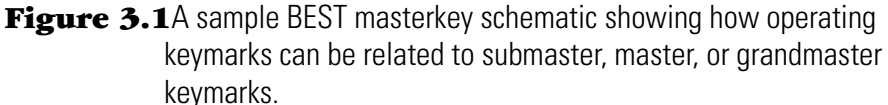

#### <span id="page-16-3"></span>**Control key**

The control key inserts and removes the interchangeable core in your Best system. Unique to each organization, the control key has the same security level as a grandmaster and must receive the same level of protection.

#### <span id="page-16-4"></span>**Grand master key**

Operates all locks in a masterkey system (unless locks are specifically excluded from the grandmaster, for example a cash boxes, hazardous waste areas, drug cabinets, etc.).

#### <span id="page-16-5"></span>**Master key**

<span id="page-16-6"></span>Operates a large group of locks such as a building, floor, or department.

#### **Submaster key**

<span id="page-16-1"></span>Operates a smaller group of locks under a master group.

#### **Individual keys**

The lowest level key. Operates only one lock or keyed alike group of locks. (Also called "change key" in the locksmith industry.)

It is important to note that keying is not limited to just the organization of the keys listed above. More levels such as sub-submaster keys, etc. may be created if further levels of the key system are needed.

<span id="page-16-2"></span>**Codes** One of the most significant elements of a masterkey system is the codes on which the entire system is based. Codes are the number sequences that directly relate to keycuts and indirectly relate to the pin segments or combinations within the interchangeable core. Codes originate at corporate headquarters and are used by the Stanley Security Solutions' offices to establish systems around the world.

> <span id="page-16-7"></span><span id="page-16-0"></span>Once generated, the codes arrive in the form of a code sheet or bitting list. This sheet then becomes a printed record of your keying system. It

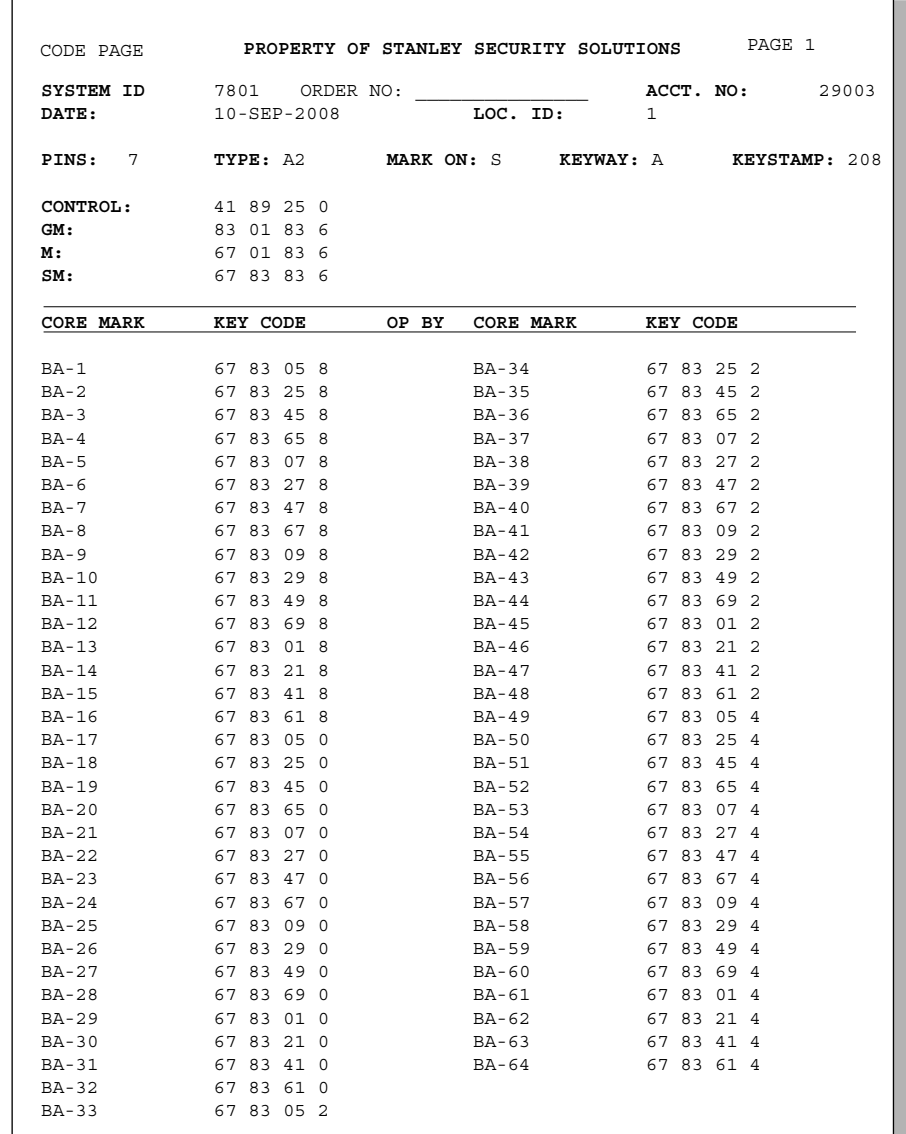

contains information about your system that is highly confidential. See [Figure](#page-17-0) 3.2 for one example of a code sheet.

<span id="page-17-1"></span><span id="page-17-0"></span>**Figure 3.2**An example of a BEST system code sheet

<span id="page-17-4"></span><span id="page-17-3"></span><span id="page-17-2"></span>The science of masterkeying demands that Stanley Security Solutions personnel be extensively trained to guarantee the integrity of codes. A system lacks integrity when keys operate locks that they **should not** operate. This condition is known as the "crossover effect" or "ghost keys." To guard against this breach of security, all codes are checked and recorded at corporate headquarters.

The integrity of a lock system depends on two basic "building blocks":

- The expertise of the lock representative establishing the system.
- A lock with exacting tolerances in the pin segments and chambers.

<span id="page-18-8"></span><span id="page-18-4"></span>A failure in either of these areas will jeopardize the integrity of your system. To ensure that your system is not corrupted, BEST masterkey experts are responsible for creating all codes.

#### <span id="page-18-6"></span>**System organization and size**

The size of your system is simply the total number of codes you have available to use at your facility. You need to consider the following factors to help you make this determination:

- the number of individually coded locks you need
- the pin size of your cores
- the code system you need

<span id="page-18-5"></span>The number of actual locks you require is taken from the information you received from the site survey. A general rule-of-thumb is to take this total and double that number. This will allow you to have codes available when you need to rekey a lock because someone lost their key. It will also let you expand your system if you add an additional building or wing that needs to be on the same system. Of course, this is merely a general rule and may vary according to your needs.

<span id="page-18-9"></span><span id="page-18-3"></span>The pin size refers to the number of barrels in a core. BEST uses sevenpin cores as a standard in order to provide greater flexibility in the number of combinations generated. However, you may have an existing system that uses five or six pin cores to which you are trying to adapt. BEST does offer these other pin sizes, but with each decrease in the number of barrels in the core, the less total combinations you have available.

<span id="page-18-7"></span>The code system refers to one of three systems used to establish your facility's codes. The three systems are:

- <span id="page-18-1"></span><span id="page-18-0"></span>■ A2 system
- <span id="page-18-2"></span>■ A3 system
- A4 system

Although each system offers a different total number of available codes, that is not the only criteria to apply in selecting the system you need. Each system has benefits and limitations which need to be considered before the selection is made.

Your Stanley Security Solutions staff can help you determine which options are not only right for your facility, but also those that will give maximum life and efficiency to your system.

**System Protection** To increase the level of security within your system, you need to protect sensitive security products or information. These may include:

- <span id="page-19-2"></span><span id="page-19-1"></span><span id="page-19-0"></span>■ Code sheets
- Service equipment
- Authorized security personnel contacts
- Key/core inventory

Our staff will assist you in these procedures by maintaining code records at local Stanley Security Solutions' offices and at corporate headquarters. In addition, authorized security contacts are kept on file. These contacts are people who are responsible for receiving all products and information. Security policies and procedures such as these assure the integrity of your keying system.

## <span id="page-20-0"></span>**4 OVERVIEW OF KEYSTONE 600N**

<span id="page-20-6"></span><span id="page-20-5"></span>Keystone 600N gives you complete control over your masterkeying system information. With Keystone 600N you can track what keys your employees have, what keys they carried in the past, and what doors those keys will operate. You can also generate detailed reports, lock pinning information, and much more.

#### <span id="page-20-1"></span>**INTRODUCTION**

<span id="page-20-4"></span><span id="page-20-3"></span><span id="page-20-2"></span>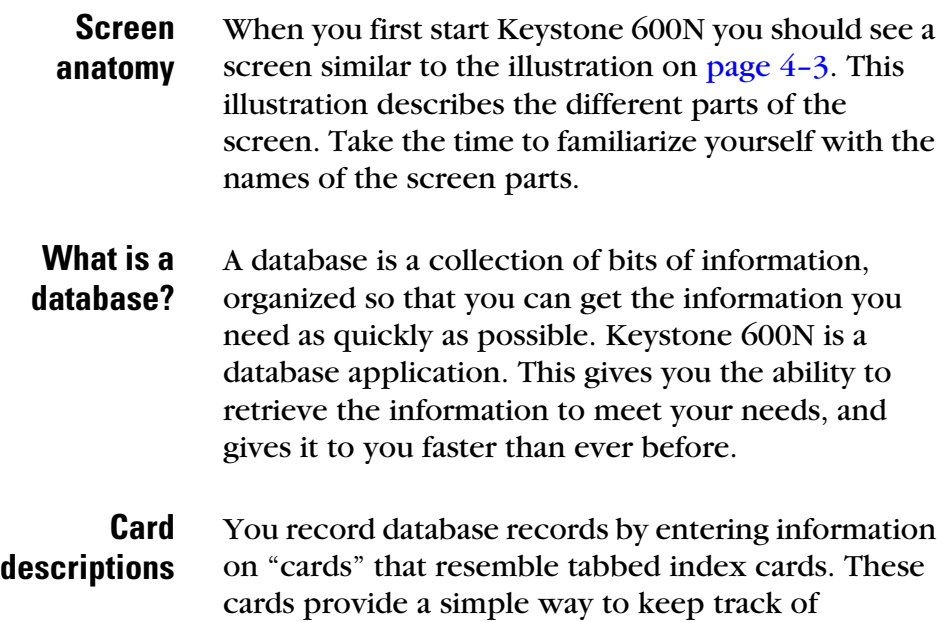

practically every kind of mechanical access control item and function. Here is a list of the cards and what information each card tracks.

<span id="page-21-17"></span><span id="page-21-16"></span><span id="page-21-15"></span><span id="page-21-14"></span><span id="page-21-13"></span><span id="page-21-12"></span><span id="page-21-11"></span><span id="page-21-10"></span><span id="page-21-9"></span><span id="page-21-8"></span><span id="page-21-7"></span><span id="page-21-6"></span><span id="page-21-5"></span><span id="page-21-4"></span><span id="page-21-3"></span><span id="page-21-2"></span><span id="page-21-1"></span><span id="page-21-0"></span>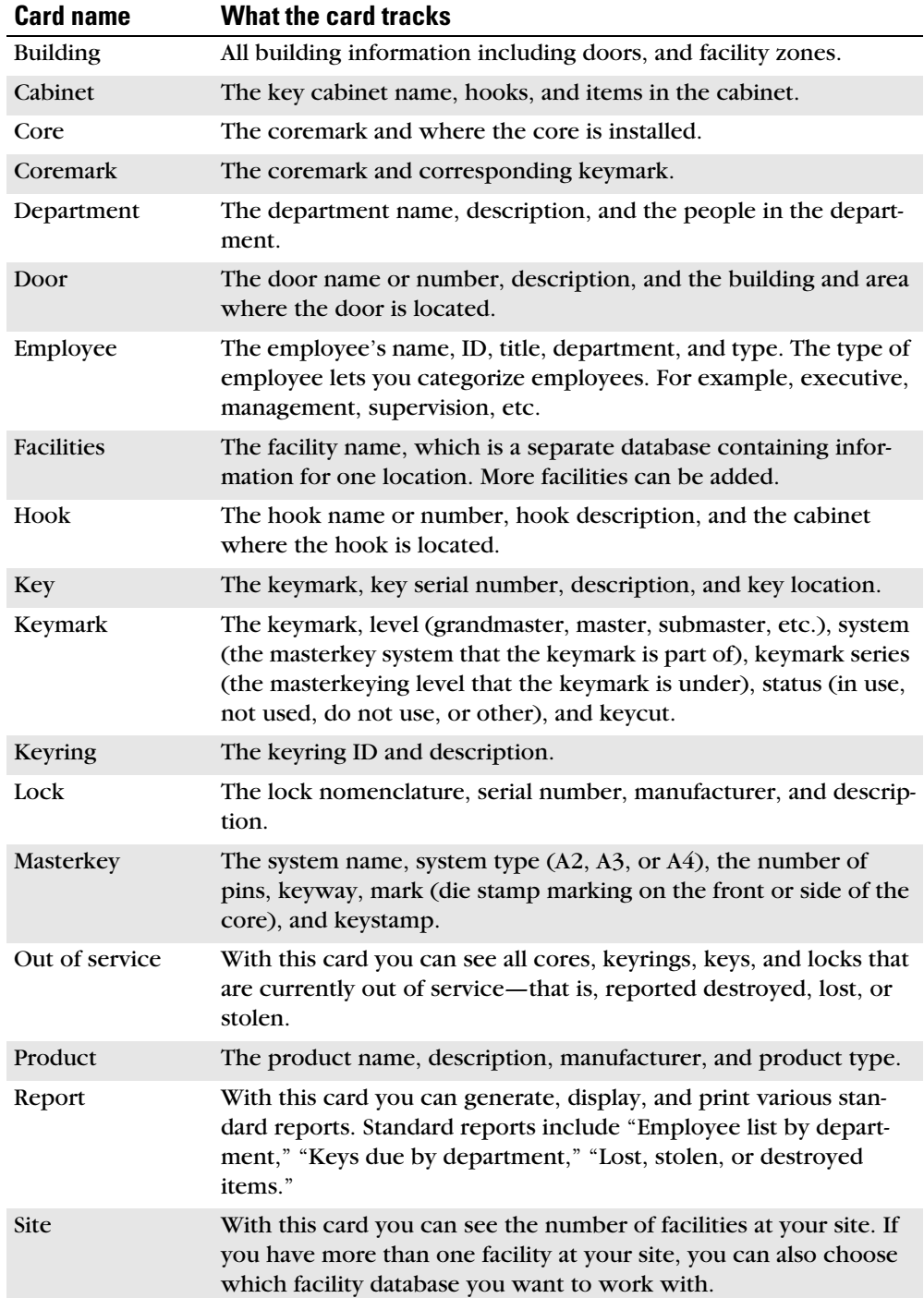

<span id="page-22-3"></span><span id="page-22-2"></span>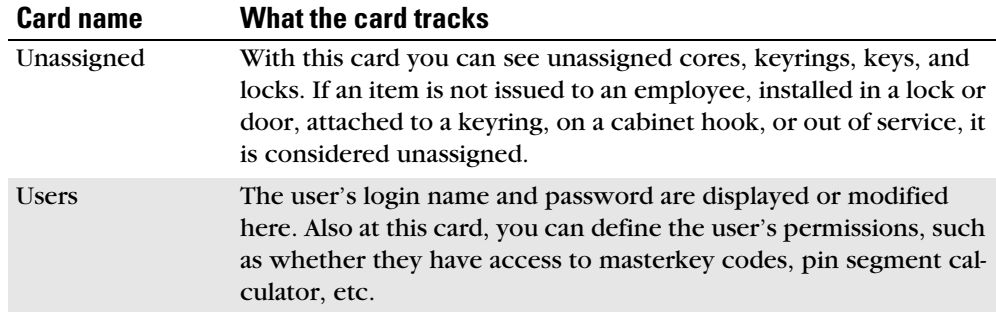

#### <span id="page-22-0"></span>**INSTANT ON-SCREEN INFORMATION**

<span id="page-22-4"></span>Now you don't have to wait for a report utility to generate a report. You can display the data that you want to see right on the screen. Of course, Keystone 600N still generates reports such as "Employee list by department," and "Keys due by department," but you probably won't need as many formal reports when you see all the data displayed on screen, in real time.

<span id="page-22-5"></span>Here's an example of the type of on-screen information you can get with Keystone 600N:

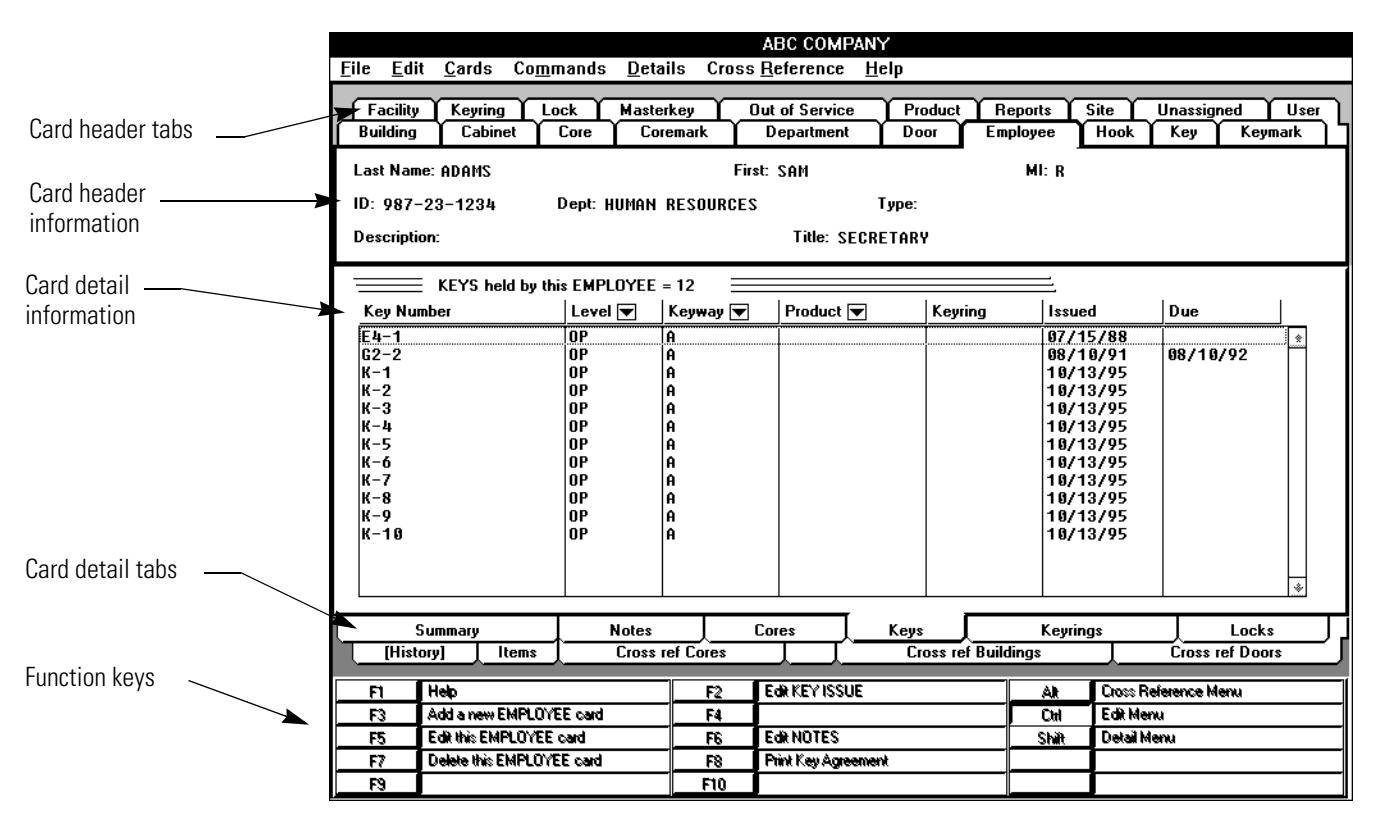

<span id="page-22-1"></span>**Figure 4.1**"Keys held by this employee" screen

## <span id="page-24-2"></span><span id="page-24-0"></span>**5 ADDING RECORDS**

#### <span id="page-24-4"></span><span id="page-24-1"></span>**WHERE DO I START?**

<span id="page-24-6"></span><span id="page-24-5"></span><span id="page-24-3"></span>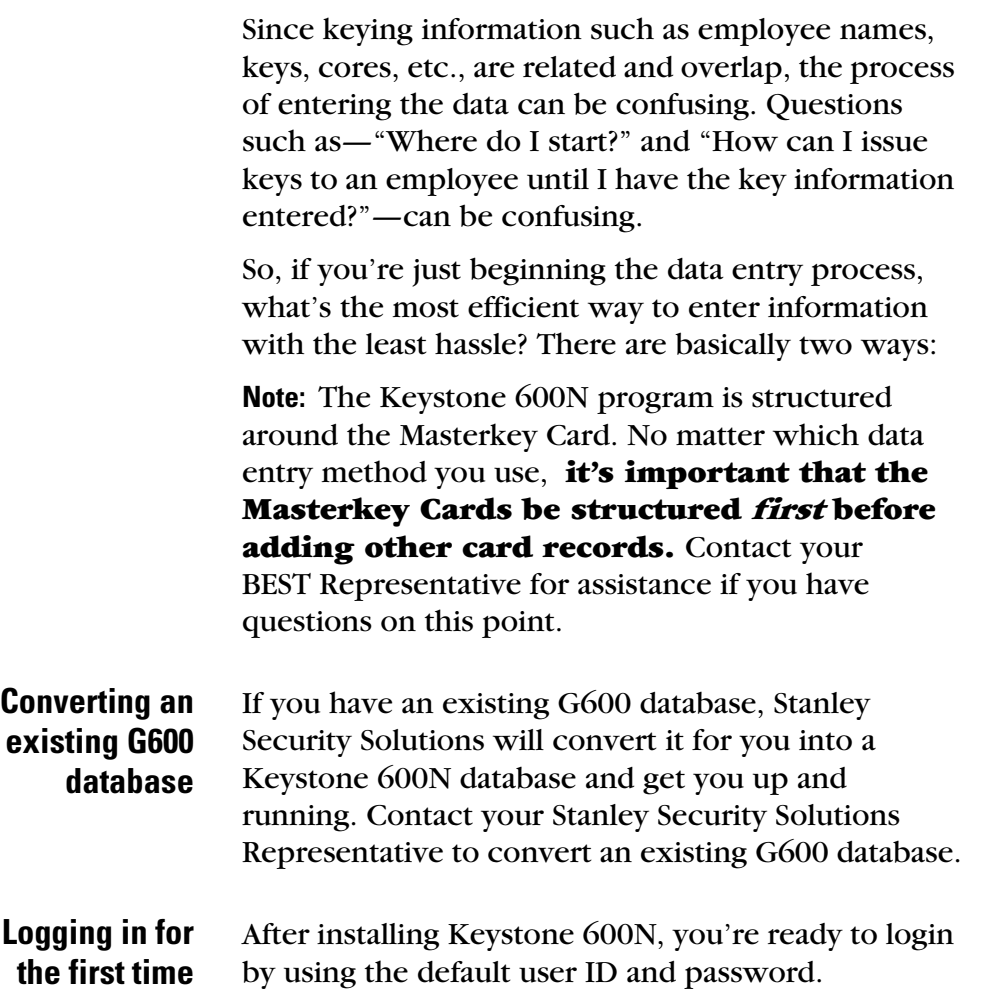

#### **To login the first time:**

- <span id="page-25-2"></span>1. Start Windows (if not already running) and go to Program Manager.
- 2. Double-click on the Keystone 600N icon.

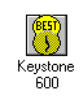

- 3. Type **BEST.** Press **ENTER**.
- <span id="page-25-1"></span>4. Type **BEST** again and press **ENTER**.

<span id="page-25-0"></span>**Changing the default password** To maintain the security of your records, you should change the default password. A password is a string of numbers and/or letters that allow you to enter the software. The password must be memorized. Make the password something no one else would guess, but don't make it so obscure that you might not be able to remember it.

#### **To change the password:**

- <span id="page-25-4"></span>1. Select the Cards pull down menu and select User, or click the mouse on the User card tab.
- 2. Press **CTRL +F5**.
- 3. Type the new *password*. Passwords can be a series of up to eight characters. Do not use spaces.

<span id="page-25-3"></span>*The login will now be BEST and the password will be the new password.*

4. Press the **F10** function key to save the new password.

#### <span id="page-26-3"></span><span id="page-26-0"></span>**SELECTING THE CUSTOMER FACILITY**

<span id="page-26-7"></span><span id="page-26-4"></span>Two facility databases are shipped with every copy of Keystone 600N:

- A demo database that has sample records. Use this database to browse and learn more about the Keystone 600N program.
- <span id="page-26-2"></span>■ A Customer database with no records. You must select this database before you start entering records.

#### **Selecting the Customer facility**

#### **To select the Customer facility:**

- 1. Select the Cards pull down menu and select Facility, or click the mouse on the Facility card tab.
- 2. Press the **F10** function key.

<span id="page-26-6"></span><span id="page-26-1"></span>*The Facility Finder displays:*

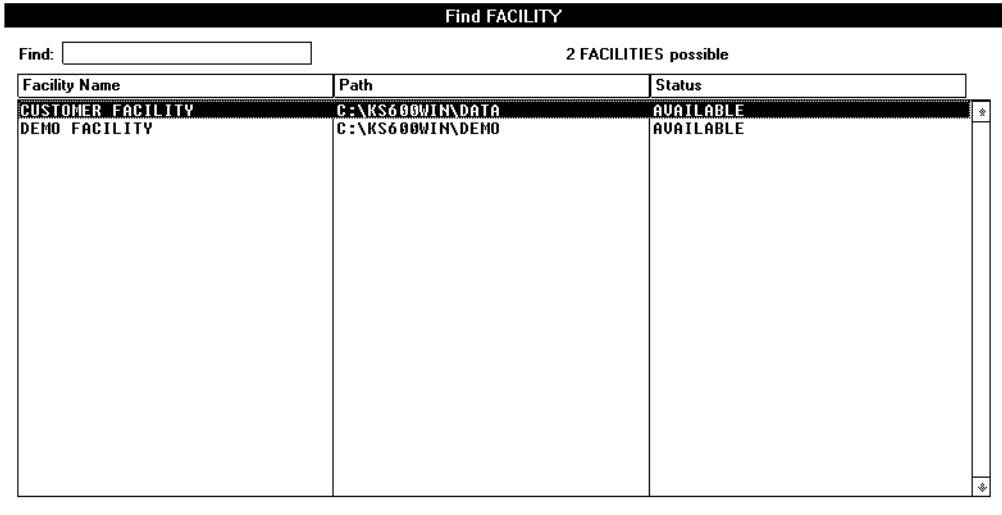

- 3. Click with the mouse on the Customer Facility database.
- <span id="page-26-5"></span>4. Press **ENTER** to select it.

**Note:** The Keystone 600N program is capable of handling multiple facilities. Each new Facility Card that is created is a separate database with its own unique set of records. No reports or screens combine facility information. See online help for further information on creating additional Facility Card records.

#### <span id="page-27-0"></span>**MASTERKEY SYSTEM CARD**

#### <span id="page-27-1"></span>**Adding the masterkey card** The masterkey system itself is the first thing to be recorded in any Keystone 600N database. The minimum masterkey system consists of a control keymark (for interchangeable core systems) and a grandmaster keymark. Also, if you want to track codes and use the pin segment calculator, you must also enter the keycut codes when you add the keymarks.

#### **To add a masterkey system:**

- 1. Select the Cards pull down menu and select Masterkey, or click the mouse on the Masterkey card tab.
- 2. Press the **F3** function key.
- 3. Enter the system name, type, number of pins, keymark, mark, and any keystamp. *See the Glossary for a complete description of these terms.*
- 4. Press the **F10** function key to save the information.

<span id="page-27-3"></span>*The Create Grandmaster Keymark window now displays:*

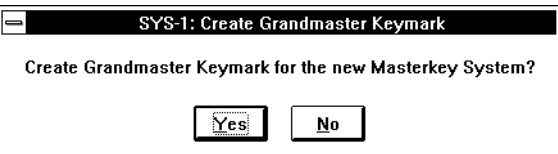

5. Click **YES** to create the grandmaster keymark.

*The Add grandmaster keymark window displays. This window shows how a typical Grandmaster Keymark window would look like when completed.*

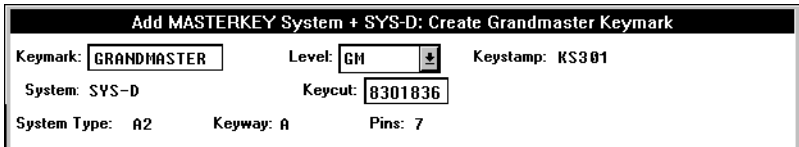

<span id="page-27-5"></span><span id="page-27-4"></span>6. Complete the keymark and keycut fields. Enter the keycut information from your Best code sheets.

**Note:** In many cases the name of the grandmaster keymark can be called "**GRANDMASTER**," "**GMASTER**," or "**GM**."

- 7. Press the **F10** function key.
- 8. Click **YES** to create the control keymark.

<span id="page-27-2"></span>*The Create Control Keymark window displays. This window shows how a typical Create Control Keymark window looks like when completed.*

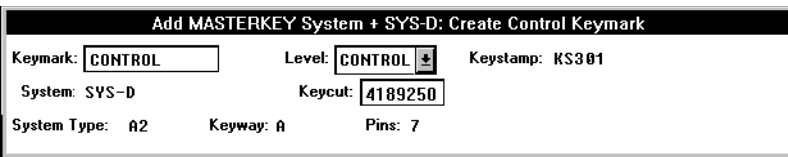

9. Complete the keymark, level, and keycut fields. Enter the keycut information from your Best code sheets.

**Note:** In many cases the name of the control keymark can be called "**CONTROL**," "**CONT**," or "**C**." If you have a master "C" in your system, do not use "C" for the control keymark.

10. Press the **F10** function key.

#### <span id="page-28-1"></span>**Adding master and submaster level keymarks**

<span id="page-28-0"></span>After the basic Keystone 600N masterkey system is recorded, you should record all other master and submaster level keymarks. This provides a foundation for every other kind of system object such as operating level keymarks and coremarks. It also makes data entry simpler and more efficient.

#### <span id="page-28-3"></span><span id="page-28-2"></span>**To add a master or submaster level keymark:**

- 1. If the Masterkey Card is not already displayed, select the Cards pull down menu and select Masterkey, or click the mouse on the Masterkey card tab.
- 2. To add a master level keymark, click on or highlight the "GRANDMASTER" keymark in the body of the card. To add a submaster level keymark, click on or highlight the appropriate "MASTER" keymark in the body of the card. (Always click on the level above what you are adding.)
- 3. Press the **F7** function key.

*The Add Keymark window displays. This window shows how a typical Add Keymark window looks like when completed. The level and series fields will default to the correct items if you highlight the correct item on the Masterkey Card.*

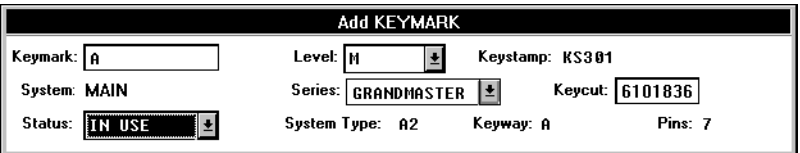

- 4. Enter the Keymark. Press **ENTER**.
- <span id="page-28-4"></span>5. Enter the keycut code. Press **ENTER**.
- 6. Enter the status of the keymark (if needed). Press **ENTER**.

**Note:** The status of an item refers to its condition or use. Keymarks can be either used, not used, or not to be used.

- 7. Press the **F10** function to save.
- 8. Repeat steps 2–7 for every master or submaster level keymark.

**Operating level keymarks and corresponding coremarks** After you've added all of the master and submaster level keymarks for the masterkey system, you are ready to add the operating level keymarks and corresponding coremarks.

You can link a keymark directly to the control keymark. For example, the keys based on the keymark might access an area, such as a narcotics cabinet in a hospital, that no other keys except the control key can access.

**Note:** You can link a coremark to any level keymark, including the control keymark.

#### **To add an operating level keymark and corresponding coremark:**

1. On the left side of the masterkey system Code sheet detail, highlight the master or submaster level keymark that is immediately above the operating coremarks and keymarks that you want to add.

**Note:** Coremarks are sequences of letters and numbers that indirectly correspond to a pin segment configuration for a core in a masterkey system.

2. Select Add OP Keymark/Coremark (press **F9** or click the mouse on Add Coremark).

The Add Coremark window appears at the bottom of the right side of the detail, as shown below. The submaster level keymark automatically appears in the Keymark/Coremark field so that you only have to enter the number for the coremark.

Also, Keystone 600N automatically completes the first part of the keymark/coremark you are adding and its code, based on the highlighted submaster keymark.

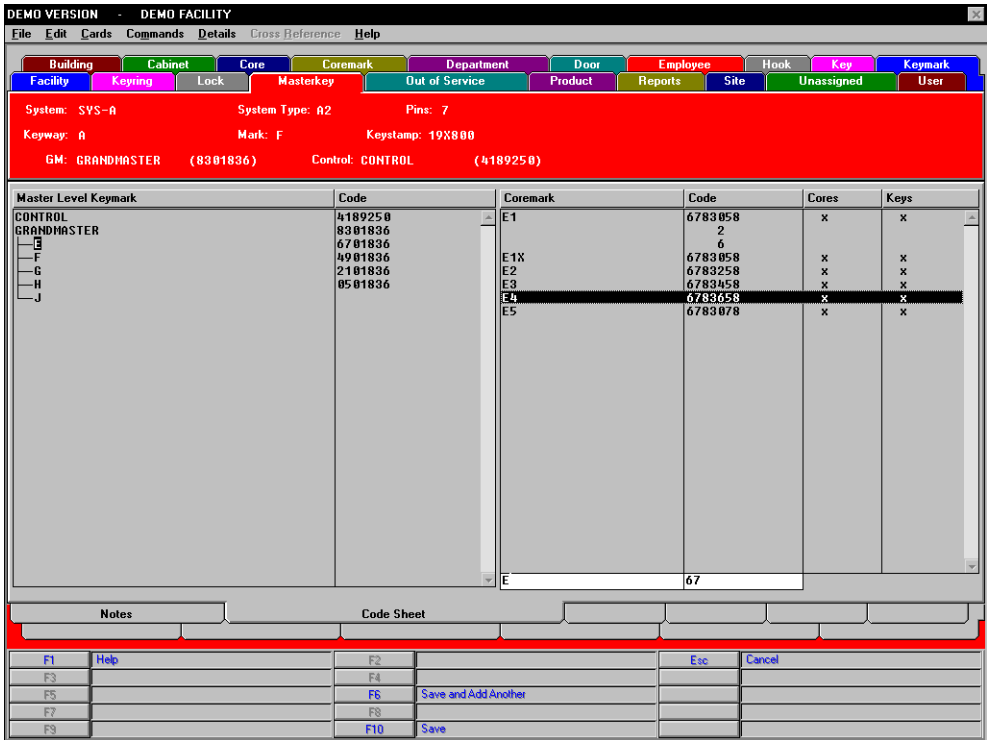

3. Type the first operating level keymark/coremark for the corresponding keymark.

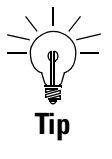

If you make a mistake entering the Coremark information, select the Coremark card and find the Coremark that is incorrect. Then edit the Coremark information. Next, edit the Keymark card and make the correction there, also. If you enter the incorrect code, edit the Keymark card and correct the Keycut field. Save (**F10**) saves the current coremark. **Only use this method to change Coremarks, never use it to add Coremark information.**

4. Press **TAB** so that the cursor moves to the Code field. Then type the remainder of the code for the keymark/coremark.

The code should appear as a six or seven digit number, for example, 6783978, as shown above. The keymark/coremark is added to the right side of the detail.

5. Select Save and Add Another (press **F6** or click the mouse on Save and Add Another).

*The Coremark and keymark are added and the program returns to the position where you can enter the next coremark/keymark.* 6. Add the next operating level keymark and corresponding coremark.

After each entry, check that the information is correct, then select Save and Add Another to add the next operating level keymark and corresponding coremark.

7. When you have completed the last keymark and corresponding coremark, press the **F10** function key.

You need to add only the operating level keymarks and coremarks you will be using and possibly a few extras.

You are now ready to start adding people and keys and doors and cores.

#### <span id="page-31-0"></span>**EMPLOYEES**

**Adding employee cards**

#### <span id="page-31-1"></span>**To add an employee record:**

- 1. Select the Cards pull down menu and select Employee, or click the mouse on the Employee card tab.
- 2. Press the **F3** function key.

*The Add Employee window displays. This window shows how a typical Add Employee window looks like when completed.*

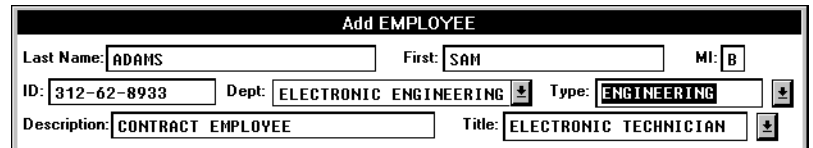

**Note:** Only enter the information that is appropriate for your business. Information can be added or edited later.

- 3. Enter the employee's last name. Press **ENTER.**
- 4. Enter the employee's first name. Press **ENTER.**
- 5. Enter the employee's middle initial. Press **ENTER**.
- 6. Enter the employee's identification number. This number can be an internal employee number, social security number, or any number that is used to identify an employee. Press **ENTER.**
- <span id="page-31-2"></span>7. Click on the department field down arrow (red).

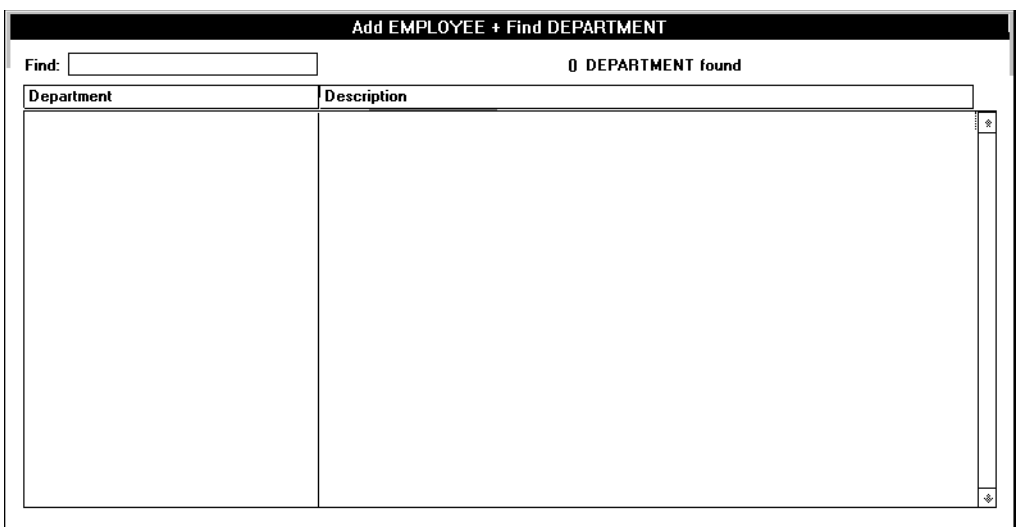

<span id="page-32-2"></span>*The Department finder displays.*

- <span id="page-32-0"></span>8. Press the **F3** function key to add a department.
- 9. Enter the department name (and description, if needed). Press the **F10** function key to save the department.
- <span id="page-32-5"></span>10. Enter the employee type. This field allows you to categorize employees by function, salary, etc. Press **ENTER.**
- 11. Enter the employee description. This field allows you to enter any additional employment information. Press **ENTER.**
- <span id="page-32-4"></span>12. Enter or select the employee title. Press **F10** to save or press **F6** to save and add another employee**.**

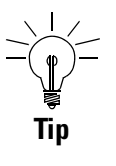

If you press the **F6** function key to save the employee and add another employee, all field information remains unchanged except that the employee name and ID fields are blank and ready to be changed. This provides an efficient way to enter multiple employees.

<span id="page-32-1"></span>**Adding door cards**

#### **To add a door record:**

- 1. Select the Cards pull down menu and select Door, or click the mouse on the Door card tab.
- 2. Press the **F3** function key.

*The Add Door window displays:*

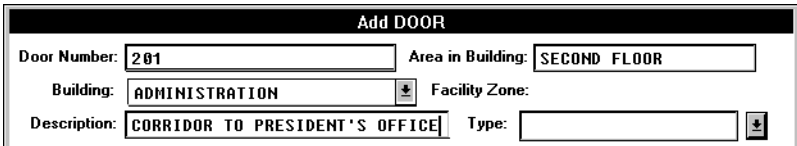

<span id="page-32-3"></span>3. Enter the door number.

- <span id="page-33-0"></span>4. Optional: Enter the area in the building.
- 5. Optional: Select the building where the door is located. Do this by clicking on the red down arrow, selecting the door, and then pressing **ENTER**.
- <span id="page-33-2"></span><span id="page-33-1"></span>6. Optional: Enter the door description.
- 7. Optional: Enter or select the door type.
- 8. Press the **F10** function key to save the record, or press the **F6** function key to save and add another door record.

#### **Issuing new keys to employees**

When you want to give a key, core, keyring, or lock to an employee, use Keystone 600N to issue the key. Then Keystone 600N can track who has the key and what access it provides.

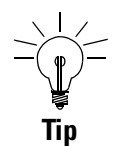

You can also issue other items such as cores, locks, or keyrings. To issue other items simply select that item's tab. For example, to issue a padlock, click on the lock tab and press **F5**.

#### **To issue a key to an employee:**

- 1. Find the card for the employee.
- 2. Select the Keys detail. (This is the default display.)

*The Keys held by this employee detail shows any keys currently issued to this employee.*

3. Select Issue a New Key by pressing the **F5** function key.

*The Keymark finder appears, showing all keymarks.*

4. Highlight the keymark you want to create a key for and then press **ENTER**.

*The Add Key window displays showing the keymark you selected along with the serial number that was generated. You can change the serial number if you wish.*

5. Press the **F10** function key.

*The number of keys window is displayed.*

- 6. Type the number of keys that you want to issue and then press the **F10** function key.
- 7. Complete the fields as shown below.

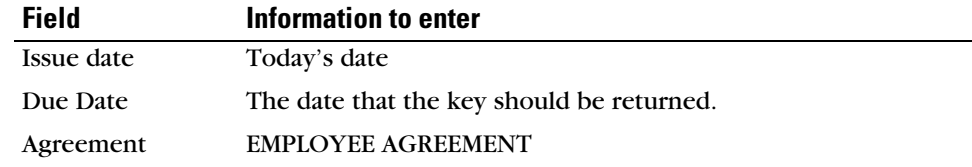

8. Select Confirm issue or press the **F10** function key.

*The keys held by this employee detail shows the keys that you just issued.*

**Returning keys from employees** When an employee no longer needs a key, core, keyring, or lock, use Keystone 600N to return the item. Use Keystone 600N to return an item if the item is lost, stolen, or destroyed. You also can return the item to its prior location, shown in the Prior Location column on the Return Key list.

#### **To return a key from an employee:**

- 1. Find the card for the Employee.
- 2. Select the Keys detail. (This is the default display.)
- 3. Select Return a Key by pressing the **F7** function key. *The Return Key window displays showing all keys currently issued to this employee.*
- 4. Highlight the key or keys this employee is returning.
- 5. Select where the key is being returned to (lost, stolen, etc.)
- 6. Select Confirm Return.

**Tip**

If you select Cabinet in the To field, use the cabinet finder to select the cabinet you want. Also, use the hook finder to select the hook in the cabinet.

To return an item to its prior location, don't change the To field.

#### **Installing cores in doors**

When you want to install a core in a door, use Keystone 600N to install the core. Then Keystone 600N can track the location of the core, and who has access to the core and door.

#### **To install a core in a door:**

- 1. Find the card for the door.
- 2. Select the cores detail. (This is the default display.)
- 3. Select Install a New Core by pressing the **F5** function key. *The Coremark finder displays showing all coremarks available to create a core for.*
- 4. Highlight the coremark you want, then press **ENTER**.
- 5. Press the **F10** function key.
- 6. Press the **F10** function key for one core. *The Install Core in Door window displays.*
- 7. Complete the Issue Date and Due Date fields.
- 8. Press the **F10** function key to confirm the installation.

#### **Removing cores from doors** You can remove cores and locks from doors. For example, if you need to change a core in a door, first remove the core currently installed in the door. Then install the replacement core in the door.

When you want to remove a core from a door, use Keystone 600N to remove the core. This way Keystone 600N can keep track of the core.

You can return the core to its prior location. The Prior location column in the Remove Core dialog box (window) shows the location of each core before it was installed. If a core was previously out of service or held by an employee, this column shows the location prior to that location.

#### **To remove a core from a door:**

- 1. Find the card for the door.
- 2. Select the Cores detail. (This is the default display.)

*The Cores installed in this door shows all cores currently installed in the door.*

3. Select Remove a Core by pressing the **F7** function key.

*The Remove Core window displays showing all cores currently installed in the door.*

- 4. Highlight the core or cores.
- 5. Select where the core is being returned to (destroyed, unassigned, etc.)
- 6. Press the **F10** function key to confirm the installation.

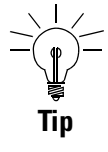

To return the core to its prior location, shown in the Prior Location column, don't change the To field.

To assign the core to a hook in a cabinet, select Cabinet in the To field. If the core was lost, stolen, or destroyed, select the appropriate status. To leave the core unassigned, select Unassigned.

#### <span id="page-35-0"></span>**RESTRICTING DATABASE VIEWING**

<span id="page-35-1"></span>The Global Restrictions feature allows you to view only the parts of the database that you need to see. This is especially helpful if you have a very large database and would otherwise have to wade through long lists of employees, buildings, doors, etc., to find the item that you need to update or transact. This feature also allows the database to move quicker and more efficiently.

For example, let's say your database has records for 50 large buildings, but you only want to install cores in the doors in buildings one and two. Using the Global Restrictions feature, Keystone 600N limits the database to show only the doors in buildings one and two, and steps

you through the installing cores routine as if the other 50 buildings did not exist. When finished installing the cores, you can clear the global restrictions feature and again see the entire database of all 50 buildings.

#### <span id="page-36-7"></span>**To globally restrict the database:**

- 1. Select the  $Eile$  pull down menu and select  $E<sub>di</sub>$  Global Restrictions.
- 2. Select one global restriction from the submenu. *The List Restriction window displays.*
- 3. Click the "Restrict the list to the following" button.
- 4. Select the item(s) that you want the database to be restricted to.
- 5. Click OK.

*The F12 function key becomes active and displays "GLOBAL RESTRICTIONS ACTIVE" in red.*

#### <span id="page-36-6"></span><span id="page-36-0"></span>**MAINTAINING STANDARDIZED LISTS**

Before you get started with database entry, you may want to enter information into the list maintenance fields listed below.

Some Keystone 600N fields let you select entries from a list in addition to typing the entry. These lists help to make sure field entries are standardized. Standardization is especially helpful when you want to restrict a list.

<span id="page-36-3"></span>Lists that can be maintained include:

- <span id="page-36-2"></span>■ Employee types
- <span id="page-36-8"></span>■ Employee titles
- <span id="page-36-1"></span>■ Keyways
- <span id="page-36-5"></span>■ Door types
- <span id="page-36-4"></span>■ Product manufacturers
- Facility zones

If you type into a list field when you're adding a card, the entry you type is added to the list for that field. However, it's safer and more efficient to add entries to the list using the list maintenance feature.

#### <span id="page-37-0"></span>**Adding a field list entry**

#### **To add an entry on a field list:**

1. Select the File pull down menu and select Maintain Lists.

*The Maintain List window displays. This window shows how a typical Maintain List window would look like when completed.*

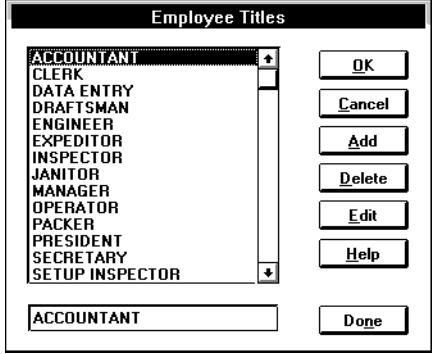

- 2. Select the list you want to change. A list maintenance box appears showing all current entries in the list.
- 3. Press the **ADD** button.
- 4. Type the entry you want to add. For example, to add an entry to the employee titles list, you might type, "**EXECUTIVE SECRETARY**."
- 5. Press the **OK** button.
- 6. To add more entries, repeat steps 3–5.
- 7. Press the **DONE** button to close the list maintenance box and save your changes.

## <span id="page-38-1"></span><span id="page-38-0"></span>**6 GENERATING REPORTS**

Keystone 600N offers 28 base reports to help you manage your masterkey system. Reports that you can generate include, "Employees with access to doors," "Key history by employee," and "Lost, stolen, or destroyed items."

<span id="page-38-2"></span>You can generate full reports that include all data for every report field, or—to target a specific range you can limit the ranges of some data fields.

You can also generate a custom report by modifying a standard report that includes the fields that you need. After modifying the standard report, you can save the report under another name that suits its new purpose.

#### <span id="page-39-0"></span>**GENERATING AND PREVIEWING A STANDARD REPORT**

<span id="page-39-1"></span>Before you commit a report to print you can generate the report and see it on screen. Then, if needed, the report can be printed.

#### **To generate and preview a report:**

- <span id="page-39-2"></span>1. Select the Cards pull down menu and select Reports, or click the mouse on the Reports card tab.
- 2. Press the **F10** function key.
- 3. Click on the report that you want to generate and press **ENTER** (or double-click on the report).
- 4. Press the **F9** function key to generate the report.

*Keystone 600N generates the report and displays the report on screen. Here is an example of an employee list by department report:*

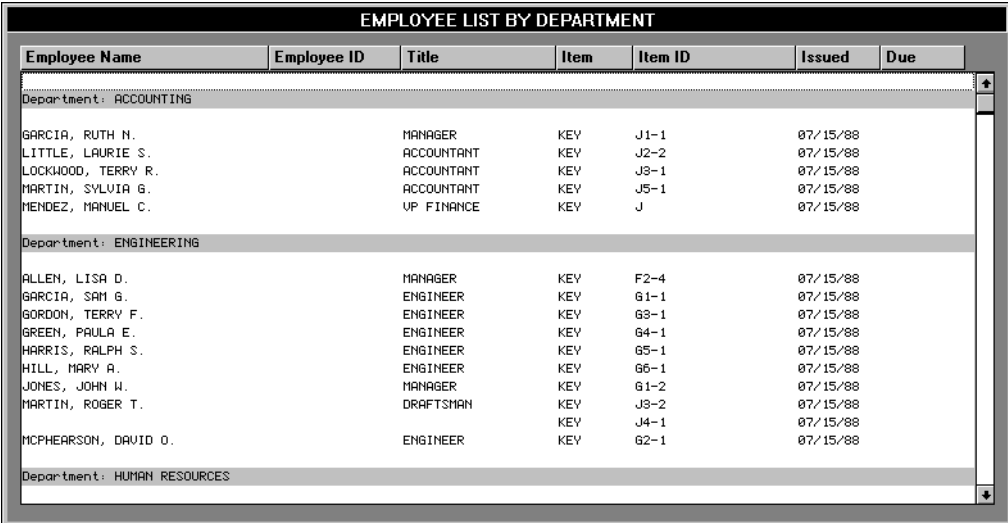

#### <span id="page-40-0"></span>**CREATING A CUSTOM REPORT**

Keystone 600N comes equipped with 28 base reports. By modifying any one of these reports you can create a custom report tailored to your organization's needs. Then you can use the custom report just as you would a standard report.

**Creating and defining a custom report**

- **To create a custom report:**
	- 1. Select the Cards pull down menu and select Reports, or click the mouse on the Reports card tab.
	- 2. Press the **F10** function key.
	- 3. Click on the report that most closely matches the custom report that you want to generate and press **ENTER** (or double-click on the report).
	- 4. Press **CTRL+F5** to create a new custom report.

*The Edit Report window appears.*

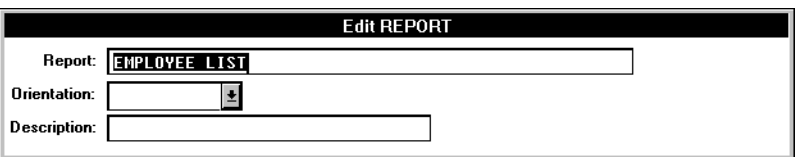

- 5. Type the name of the new custom report.
- 6. Optional: Select the page orientation (or leave it blank to allow the Windows control panel defaults to control it).
- 7. Optional: Type a description of the report.
- 8. Press the **F10** function key to save the new report.

#### **To constrain a field in the custom report:**

- 1. Select the Constraints tab (if not already selected).
- 2. Press **CTRL+F2**.

*The Edit Report Constraints window appears.*

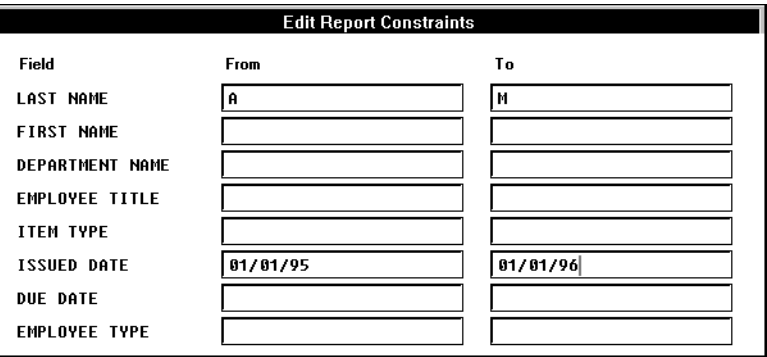

3. Type the constraints that indicate where you want the data for that field to start and end.

For example, to constrain the last name data to include only those names that begin with the letters A through M, type **A** in the From column and **M** in the To column.

For calendar dates the format is MM/DD/YY—for example, **12/31/97**.

4. Press the **F10** function key to save.

#### **To rearrange the columns in a custom report:**

The following table describes the operation of the buttons in the Report Format and Sort Order tabs.

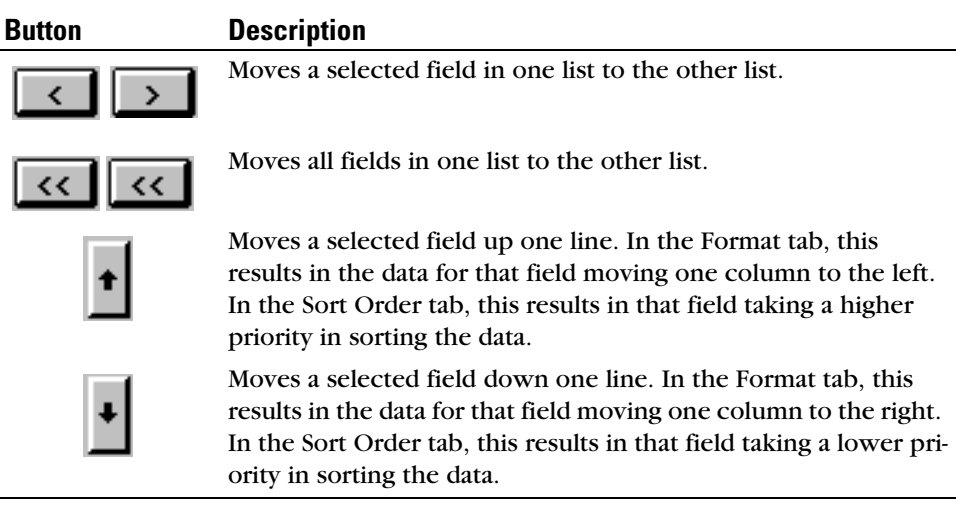

1. Select the Format tab (if not already selected).

*The Report Format window appears.*

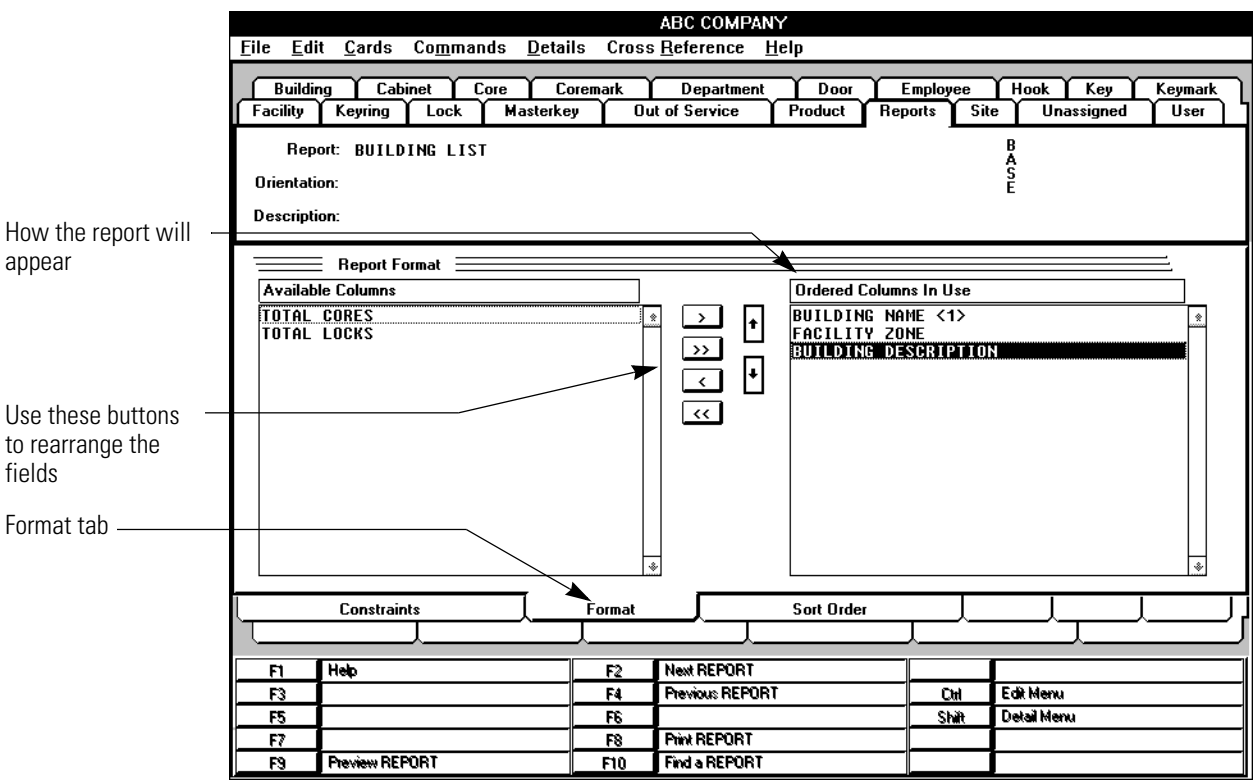

- ▲ The columns currently selected to be included in the report are in the "Ordered Columns in Use" list.
- ▲ The top-most column in the "Ordered Columns in Use" list appears as the left-most column when you preview or print the report. The second column from the top of the list appears as the second column from the left in the report, and so forth.
- ▲ The other columns that are available to be included in the report are in the left "Available Columns" list.
- $\triangle$  The numbers to the right of the columns in the lists indicate the current sort order for the report. In other words, if <1> appears next to a column, the information that appears in the report first is sorted using this column. If <2> appears next to a column, the information next is sorted using this column, and so forth.
- ▲ If "desc" appears next to a number (for example, <1 desc>, it means that the column is sorted in descending order—from Z to A, from highest to lowest number, from latest date to earliest date. If only the number appears (for example, <1>), the column is sorted in ascending order.

2. Use the buttons to rearrange the column order. For example, to move the "building description" column directly after the "building name" column, select the "building description" column and press the up arrow.

#### **To change the sorting priorities:**

1. Select the Sort Order tab (if not already selected).

*The Report Sort Order window appears.*

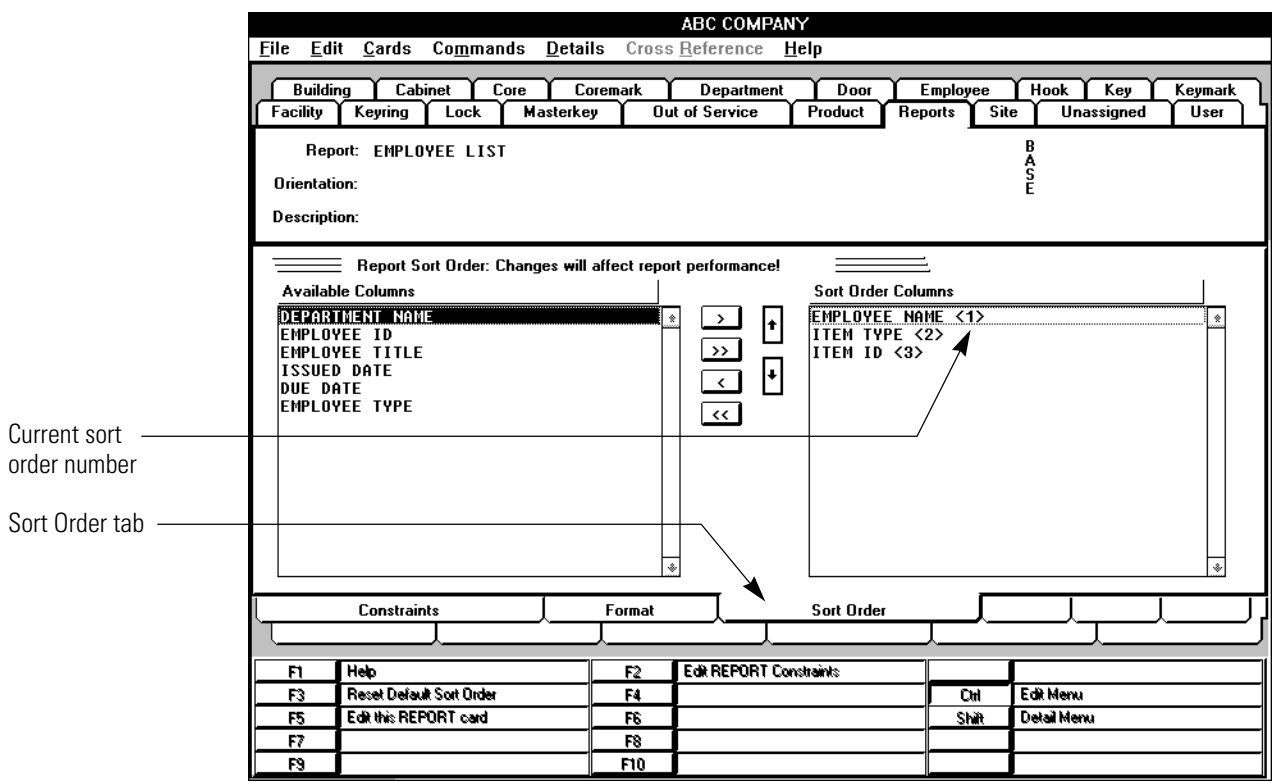

2. Use the buttons to change how the data in the report is sorted.

**Note:** The number in brackets is the current sort order. To reset the default sort order, press **CTRL+F3**.

#### <span id="page-43-1"></span><span id="page-43-0"></span>**PRINTING REPORTS**

Before you print a report, make sure that the printer is connected, online, and loaded with paper. Also, make sure that the printer is set up with the correct printer driver and has the correct printer driver options. Use the File–print setup command. Refer to your Microsoft® Windows® documentation for further information.

- 1. Generate and preview the report that you want to print.
- 2. Press the **F8** function key.
- 3. Press **OK**.

## <span id="page-44-2"></span><span id="page-44-0"></span>**7 SECURING YOUR DATABASE**

#### <span id="page-44-3"></span><span id="page-44-1"></span>**THE IMPORTANCE OF BACKING UP**

Don't let your Keystone 600N records be "zapped" by an electric storm or hard drive failure—you never know when it might happen.

Back up your data on a regular basis. Or better yet, start a regular backup schedule and routinely follow it.

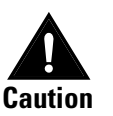

<span id="page-44-5"></span>*Always use an Uninterruptible Power Supply (UPS) when critical data is stored on your computer. This supply immediately switches on whenever a power failure or power interruption occurs. This also allows you to work more efficiently, without interruption.*

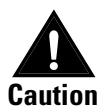

<span id="page-44-4"></span>*Since backups can and do fail, always maintain three separate sets of backups and rotate them so that you back up to the oldest one.*

#### <span id="page-45-1"></span><span id="page-45-0"></span>**BACKING UP A FACILITY DATABASE**

<span id="page-45-4"></span><span id="page-45-3"></span><span id="page-45-2"></span>After each significant amount of entry or change on your facility's database, it is very important to backup the data. Keystone 600N supports backup to a USB flash drive, an external drive or a Network drive.It is not recommeded that you utilize a C: drive or CD/DVD for backup.

**Backing up a facility database**

#### **To backup a database:**

- 1. Select the Cards pull down menu and select Facility, or click the mouse on the Facility card tab.
- 2. Press the **F5** function key.

*The Backup facility dialog box displays:*

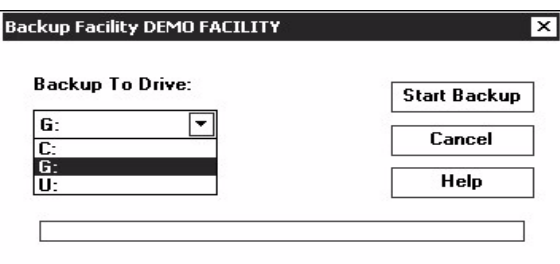

- 3. Select the USB ,external or network drive from the pull down menu where your backup will reside.
- 4. Press **START BACKUP.**
- 5. When complete, a box will appear that says "Facility backup completed"
- 6. Press **OK**.

#### <span id="page-46-3"></span><span id="page-46-0"></span>**RESTORING A FACILITY DATABASE**

<span id="page-46-1"></span>If your computer fails, or your facility database is destroyed, you may need to restore the database from the most recent backup. Follow these steps to restore your facility's database.

Note: The restoration process must be completed from the "server". You cannot perform this process from a "client" installation.

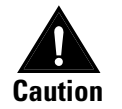

<span id="page-46-2"></span>*Do not perform the restore database function unless you are sure that you want to overwrite or destroy the current database information. Contact Stanley Security Solutions for help in possible database recovery.*

**Restoring a facility database**

#### **To restore a facility database:**

- 1. Select the Cards pull down menu and select Facility, or click the mouse on the Facility card tab.
- 2. Press the **CTRL + F7**.

<span id="page-46-4"></span>*The Restore Facility window displays:*

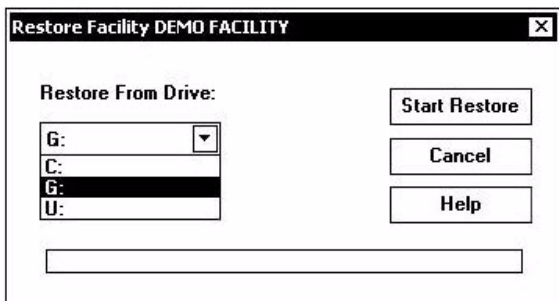

- 3. Select USB, external or network drive where the backup is stored.
- 4. Press **START RESTORE.**

*Warning displays— "Please exit all clients before continuing."*

- 5. Press **OK** to continue.
- 6. When complete, a box will appear that says "Facility restore complete"
- 7. Press **OK.**

## <span id="page-48-0"></span>**8 GLOSSARY**

<span id="page-48-7"></span><span id="page-48-6"></span><span id="page-48-5"></span><span id="page-48-4"></span><span id="page-48-3"></span><span id="page-48-2"></span><span id="page-48-1"></span>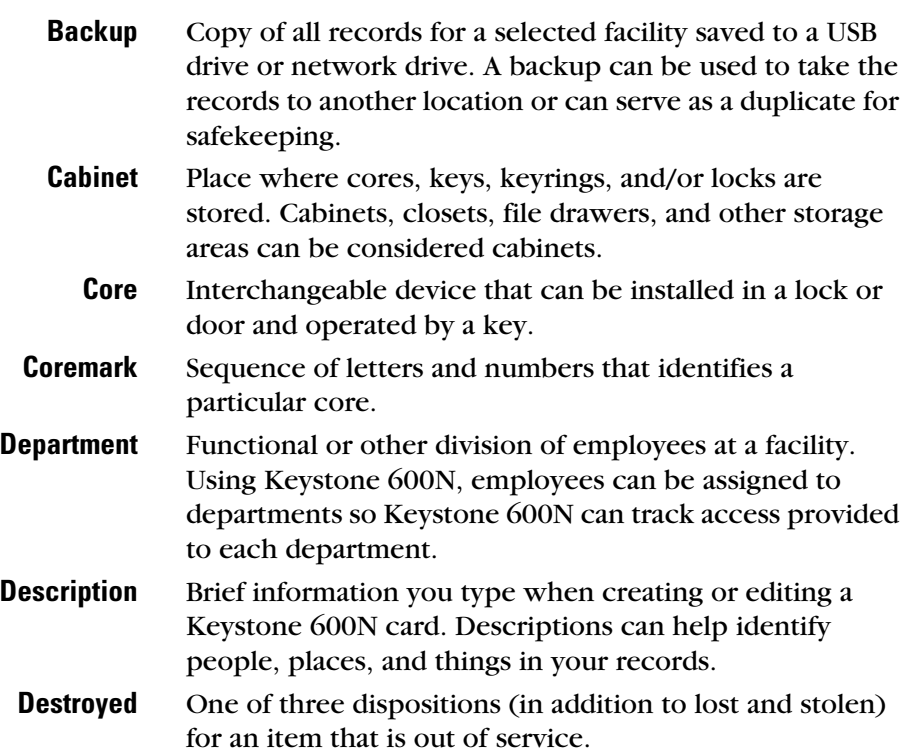

<span id="page-49-13"></span><span id="page-49-12"></span><span id="page-49-11"></span><span id="page-49-10"></span><span id="page-49-9"></span><span id="page-49-8"></span><span id="page-49-7"></span><span id="page-49-6"></span><span id="page-49-5"></span><span id="page-49-4"></span><span id="page-49-3"></span><span id="page-49-2"></span><span id="page-49-1"></span><span id="page-49-0"></span>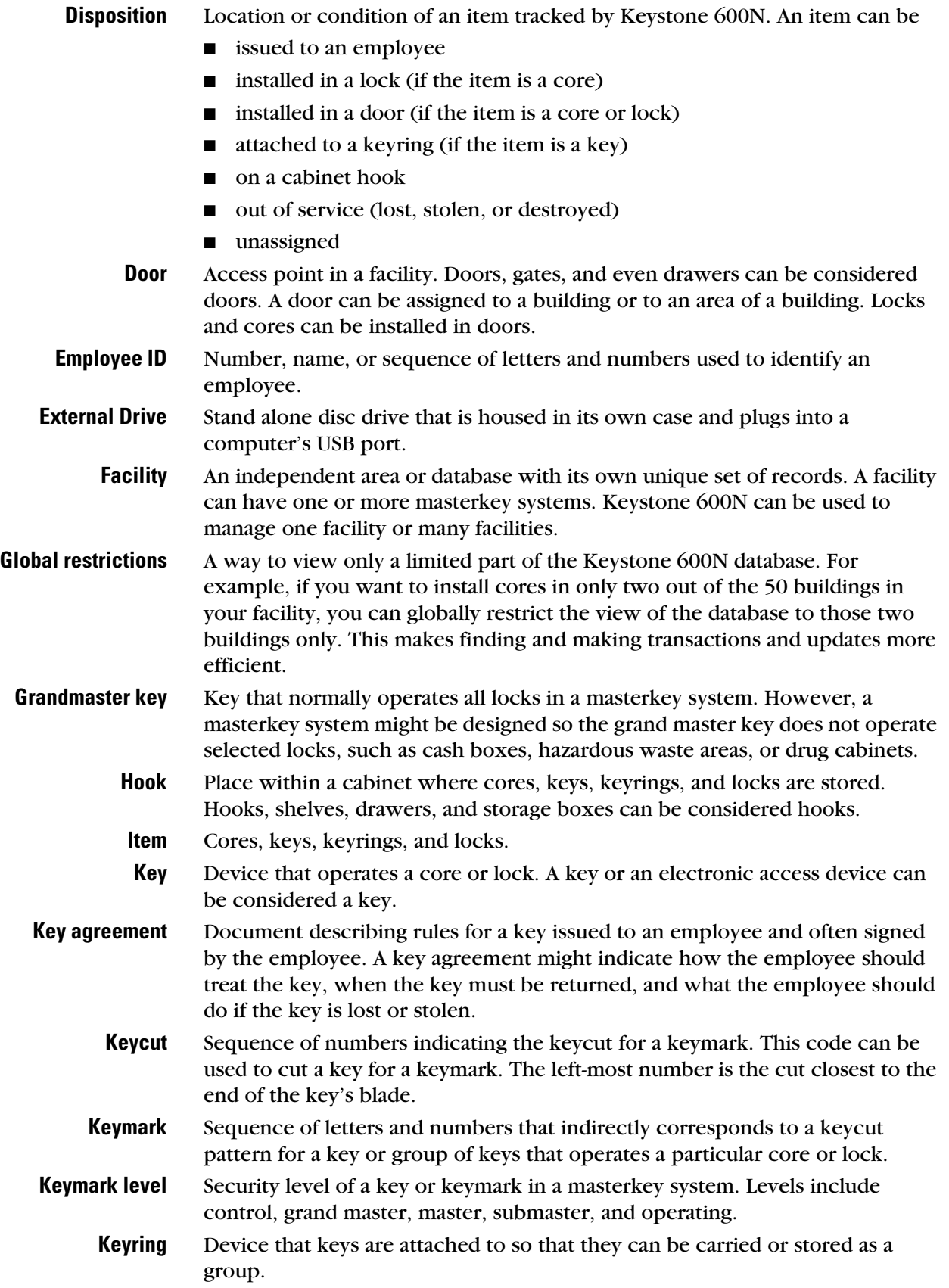

<span id="page-50-18"></span><span id="page-50-17"></span><span id="page-50-16"></span><span id="page-50-15"></span><span id="page-50-14"></span><span id="page-50-13"></span><span id="page-50-12"></span><span id="page-50-11"></span><span id="page-50-10"></span><span id="page-50-9"></span><span id="page-50-8"></span><span id="page-50-7"></span><span id="page-50-6"></span><span id="page-50-5"></span><span id="page-50-4"></span><span id="page-50-3"></span><span id="page-50-2"></span><span id="page-50-1"></span><span id="page-50-0"></span>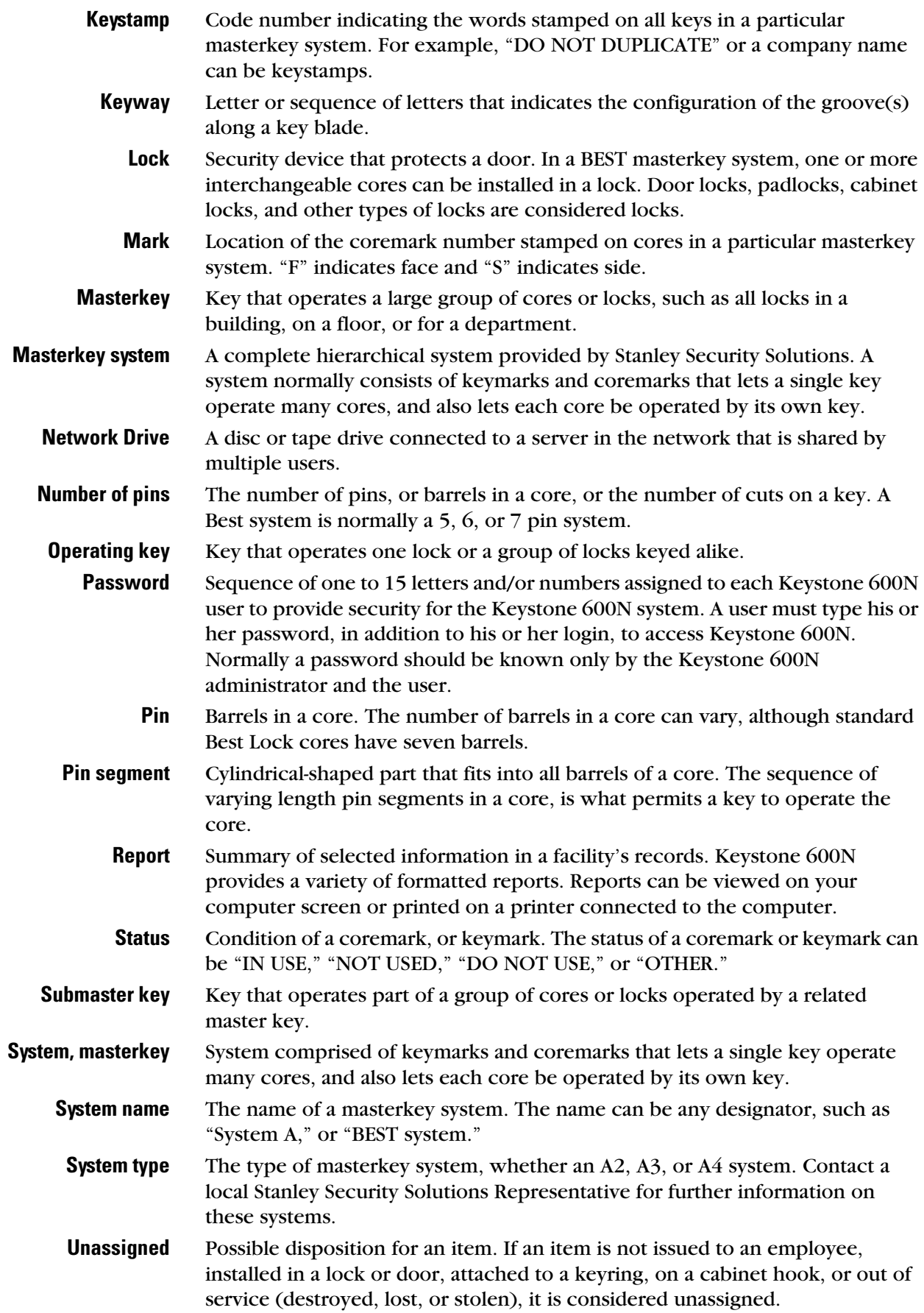

<span id="page-51-3"></span><span id="page-51-2"></span><span id="page-51-1"></span><span id="page-51-0"></span>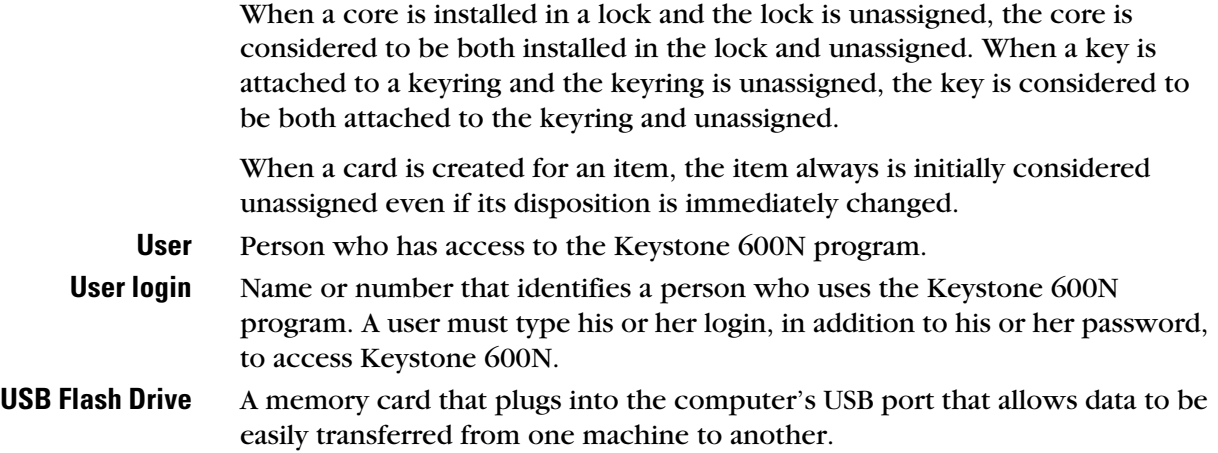

## <span id="page-52-0"></span>**9 INDEX**

#### **A**

A2 system [3–5](#page-18-0) A3 system [3–5](#page-18-1) A4 system [3–5](#page-18-2) adding coremarks [5–5](#page-28-0) departments [5–9](#page-32-0) Door Card [5–9](#page-32-1) door types [5–13](#page-36-1) Employee Card [5–8](#page-31-1) employee titles [5–13](#page-36-2) employee types [5–13](#page-36-3) facility zones [5–13](#page-36-4) field list entries [5–14](#page-37-0) keymark series cards [5–5](#page-28-1) keys [5–5](#page-28-2) Masterkey Card [5–4](#page-27-1) operating keymark cards [5–9](#page-32-1) product manufacturers [5–13](#page-36-5) records [5–1](#page-24-2) agreements, key [8–2](#page-49-0) all capitals, use of [1–1](#page-8-1) [areas](#page-36-4) *See* facility zones

#### **B**

backing up databases [7–1](#page-44-2) facility database [7–2](#page-45-1) how often to  $7-2$ importance of [7–1](#page-44-3) rotating media [7–1](#page-44-4) backups, definition of [8–1](#page-48-1) barrels, of a core  $3-5$ ,  $8-3$ bitting calculator [2–2](#page-13-2) bitting lists [3–3](#page-16-0)

bold, use of [1–1](#page-8-1) Building Card description of [4–2](#page-21-0) buildings entering [5–10](#page-33-0)

#### **C**

Cabinet Card [2–1](#page-12-2) description of [4–2](#page-21-1) cabinet hooks, as type of disposition [8–2](#page-49-1) cabinets definition of [8–1](#page-48-2) issuing items from [2–1](#page-12-3) calculating pin segments [2–2](#page-13-2) calculator, pin segment [2–2](#page-13-2) Cards Building, description of [4–2](#page-21-0) Cabinet [2–1](#page-12-2) Cabinet, description of [4–2](#page-21-1) Core, description of [4–2](#page-21-2) Coremark, description of [4–2](#page-21-3) Department, description of [4–2](#page-21-4) description of  $4-1$ Door, description of [4–2](#page-21-5) Employee, description of [4–2](#page-21-6) Facility, description of [4–2](#page-21-7) Facility, selecting [5–3](#page-26-1) Hook, description of [4–2](#page-21-8) Key, description of  $4-2$ Keymark, description of [4–2](#page-21-10) Keyring, description of [4–2](#page-21-11) Lock, description of [4–2](#page-21-12) Masterkey, description of [4–2](#page-21-13) Out of service, description of [4–2](#page-21-14) Product, description of [4–2](#page-21-15)

Reports, description of [4–2](#page-21-16) Site, description of [4–2](#page-21-17) Unassigned [2–1](#page-12-4) Unassigned, description of [4–3](#page-22-2) User, description of  $4-3$ [change keys](#page-16-1) *See* individual keys changing password [5–2](#page-25-0) closing online help [1–4](#page-11-1) code sheets  $3-3$ ,  $3-6$ example of [3–4](#page-17-1) code storage [2–2](#page-13-3) codes definition of [3–3](#page-16-2) integrity of [3–4](#page-17-2) *[See also](#page-18-4)* keycut codes who creates  $3-5$ computer failures [7–3](#page-46-1) [context sensitive help](#page-10-1) control keymarks creating [5–4](#page-27-2) control keys definition of  $3-3$ converting an existing G600 database [5–1](#page-24-3) Core Card description of [4–2](#page-21-2) Coremark Card description of [4–2](#page-21-3) coremarks adding [5–5](#page-28-0) definition of [8–1](#page-48-3) cores as part of masterkey system [3–2](#page-15-2) issuing from cabinet [2–1](#page-12-3) cores, definition of [8–1](#page-48-4) creating grandmaster keymarks [5–4](#page-27-3) crossover effect [3–4](#page-17-3) customer database,

#### **D**

data entry making more simple [5–5](#page-28-3) using standardized lists before [5–13](#page-36-6) where to begin 5-1 database definition of  $4-1$ database recovery [7–3](#page-46-2) databases backing up  $7-1$  to  $7-2$ converting an existing G600 [5–1](#page-24-3)

definition of [5–3](#page-26-2) customer facilities, selecting [5–3](#page-26-3)

facility [5–3](#page-26-3) recovering [7–3](#page-46-2) restoring [7–3](#page-46-3) restricting the view of [5–13](#page-36-7) securing [7–1](#page-44-2) seeing only a limited view of very large [5–12](#page-35-1) default passwords [5–2](#page-25-1) demo database, definition of [5–3](#page-26-4) Department Card description of  $4-2$ department finder [5–9](#page-32-2) departments adding [5–9](#page-32-0) definition of [8–1](#page-48-5) entering [5–8](#page-31-2) destroyed, definition of [8–1](#page-48-6) disposition, definition of [8–2](#page-49-2) Door Card adding [5–9](#page-32-1) description of [4–2](#page-21-5) door descriptions, entering [5–10](#page-33-1) door numbers entering [5–9](#page-32-3) door types adding [5–13](#page-36-1) entering [5–10](#page-33-2)

#### **E**

Employee Card adding [5–8](#page-31-1) description of [4–2](#page-21-6) employee IDs, definition of [8–2](#page-49-4) employee titles [5–9](#page-32-4) adding [5–13](#page-36-2) employee types [5–9](#page-32-5) adding  $5-13$ entering building records [5–10](#page-33-0) departments [5–8](#page-31-2) door descriptions [5–10](#page-33-1) door numbers [5–9](#page-32-3) keycut codes [5–4](#page-27-4) to [5–5](#page-28-4) entering data, where to start [5–1](#page-24-4) expanding masterkey system [3–5](#page-18-5) external drive [7–2](#page-45-2)

doors, definition of [8–2](#page-49-3)

#### **F**

[F1](#page-10-1) *See* online help facilities definition of [8–2](#page-49-5) multiple [5–3](#page-26-5) Facility Card description of [4–2](#page-21-7)

using to restore databases [7–3](#page-46-4) using to select facility [5–3](#page-26-1) facility databases [5–3](#page-26-3) backing up [7–2](#page-45-1) restoring [7–3](#page-46-3) Facility finder [5–3](#page-26-6) facility zones adding  $5-13$ field list entries adding [5–14](#page-37-0) finding departments [5–9](#page-32-2) first time login [5–1](#page-24-5)

#### **G**

G600 [2–1](#page-12-5) converting an existing database  [5–1](#page-24-3) generating on-screen reports [4–3](#page-22-4) generating reports [6–1](#page-38-1) ghost keys [3–4](#page-17-4) globally restricting the database [5–13](#page-36-7) grand master keys definition of  $3-3$ grandmaster keymarks, creating [5–4](#page-27-3) grandmaster keys, definition of [8–2](#page-49-6)

#### **H**

help, online  $1-3$ Hook Card description of [4–2](#page-21-8) hooks as type of disposition [8–2](#page-49-1) definition of [8–2](#page-49-7)

#### **I**

individual keys defined [3–3](#page-16-1) italic, use of [1–1](#page-8-1) items, definition of [8–2](#page-49-8)

#### **K**

key agreements, definition of [8–2](#page-49-0) Key Card description of  $4-2$ key rings issuing from cabinet [2–1](#page-12-6) keyboard formats [1–2](#page-9-1) keycut codes definition of [8–2](#page-49-9) entering [5–4](#page-27-4) keycuts codes entering [5–5](#page-28-4)

keying systems *See* masterkey systems Keymark Card description of [4–2](#page-21-10) keymark levels, definition of [8–2](#page-49-10) keymark series, adding [5–5](#page-28-1) keymarks definition of [8–2](#page-49-11) entering [5–4](#page-27-5) Keyring Card description of  $4-2$ keyrings definition of [8–2](#page-49-12) keys adding [5–5](#page-28-2) as part of masterkey system [3–2](#page-15-3) control defined [3–3](#page-16-3) grand master defined [3–3](#page-16-4) individual defined [3–3](#page-16-1) master key defined [3–3](#page-16-5) submaster defined [3–3](#page-16-6) keystamps definition of [8–3](#page-50-1) example of 8-3 Keystone 600 ability to track access to departments [8–1](#page-48-7) as database application  $4-1$ backing up databases of  $7-1$ converting from G600 [5–1](#page-24-6) first time login [5–1](#page-24-5) multiple facilities in  $5-3$ new features of [2–1](#page-12-7) overview of  $4-1$ passwords for [8–3](#page-50-2) sample screen  $4-3$ screen diagram [4–1](#page-20-6) selecting a facility [5–3](#page-26-3) two facilities shipped with [5–3](#page-26-7) user logins for [8–4](#page-51-0) users of [8–4](#page-51-1) Keystone 600 icon [5–2](#page-25-2) keyways as standardized lists [5–13](#page-36-8) definition of [8–3](#page-50-3) multiple [2–2](#page-13-4)

#### **L**

Lock Card description of [4–2](#page-21-12) locks, definition of [8–3](#page-50-4) logging in, first time  $5-1$ 

#### **M**

maintaining standardized lists [5–13](#page-36-6)

marks, definition of [8–3](#page-50-5) master keys definition of [3–3](#page-16-5) Masterkey Card as first thing to add [5–4](#page-27-1) description of [4–2](#page-21-13) masterkey schematics [3–2](#page-15-4) masterkey systems components of [3–2](#page-15-5) cores as part of [3–2](#page-15-2) definition of  $3-1$ ,  $8-3$ expanding [3–5](#page-18-5) grandmaster key opens all doors in [8–2](#page-49-13) keys as part of [3–2](#page-15-3) maintaining integrity of [3–4](#page-17-2) organization of [3–5](#page-18-6) overview of [3–1](#page-14-3) security of [3–6](#page-19-1) size of [3–5](#page-18-6) three types of [3–5](#page-18-7) masterkeying, definition of [8–3](#page-50-7) multi-keyway milled keys [2–2](#page-13-4) multi-milled keyways [2–2](#page-13-4)

#### **N**

Network drive [7–2](#page-45-3) number of codes [3–5](#page-18-8) number of pins, definition of [8–3](#page-50-8)

#### **O**

online help [1–3](#page-10-2) closing [1–4](#page-11-1) context sensitivity of [1–3](#page-10-1) definition [1–3](#page-10-1) displaying [1–3](#page-10-3) printing [1–4](#page-11-2) operating keymark cards adding [5–9](#page-32-1) operating keys, definition of [8–3](#page-50-9) Out of service Card description of [4–2](#page-21-14)

#### **P**

passwords changing [5–2](#page-25-0) default [5–2](#page-25-1) definition of [8–3](#page-50-10) limited number of characters [5–2](#page-25-3) pin segment calculator [2–2](#page-13-2) pin segments as they relate to masterkey codes [3–3](#page-16-7)

definition of [8–3](#page-50-11) pin size [3–5](#page-18-9) pins, definition of [8–3](#page-50-12) power supplies, uninterruptible [7–1](#page-44-5) previewing reports [6–2](#page-39-1) printing online help [1–4](#page-11-2) printing reports [6–6](#page-43-1) Product Card description of  $4-2$ product manufacturers adding [5–13](#page-36-5)

#### **R**

ranges of data  $6-1$ records adding [5–1](#page-24-2) recovering databases [7–3](#page-46-2) reports definition of [8–3](#page-50-13) generating [6–1](#page-38-1) generating on-screen  $4-3$ key agreements as type of [8–2](#page-49-0) limiting the data generated in [6–1](#page-38-2) previewing [6–2](#page-39-1) printing [6–6](#page-43-1) viewing on screen [6–2](#page-39-1) Reports Card description of [4–2](#page-21-16) using to generate reports [6–2](#page-39-2) restoring facility database [7–3](#page-46-3) restricting the database globally [5–13](#page-36-7)

#### **S**

[schematics](#page-15-4) *See* masterkey schematics screen diagram [4–1](#page-20-6) securing databases [7–1](#page-44-2) security levels of keys [3–1](#page-14-4) security of masterkey system [3–6](#page-19-1) *[See also](#page-27-4)* keycut codes selecting customer facilities [5–3](#page-26-3) service equipment [3–6](#page-19-2) Site Card description of  $4-2$ standardized lists, maintaining [5–13](#page-36-6) status, definition of [8–3](#page-50-14) storing codes [2–2](#page-13-3) submaster keys definition of [3–3](#page-16-6), [8–3](#page-50-15)

surge protectors [7–1](#page-44-5) system name, definition of [8–3](#page-50-16) system type, definition of [8–3](#page-50-17) systems, overview of masterkey [3–1](#page-14-3)

#### **T**

technical support [1–2](#page-9-2) telephone technical support [1–2](#page-9-2) typographical conventions [1–1](#page-8-1)

#### **U**

Unassigned Card [2–1](#page-12-4) description of [4–3](#page-22-2) unassigned, definition of [8–3](#page-50-18) uninterruptible power supplies, use of [7–1](#page-44-5) USB flash drive [7–2](#page-45-4) User Card description of [4–3](#page-22-3) using to change password [5–2](#page-25-4) user logins, definition of [8–4](#page-51-2) users definition of [8–4](#page-51-3)

#### **V**

viewing reports [6–2](#page-39-1)